**ČESKÁ ZEMĚDĚLSKÁ UNIVERZITA V PRAZE PROVOZNĚ EKONOMICKÁ FAKULTA Katedra informačního inženýrství**

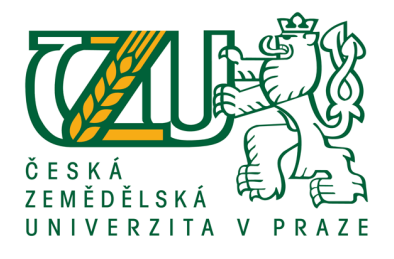

# **BAKALÁŘSKÁ PRÁCE**

## **Router s operačním systémem Linux**

**David BUŠINA**

**© 2009 ČZU v Praze**

#### Čestné prohlášení

Prohlašuji, že svou bakalářskou práci "Router s operačním systémem Linux" jsem vypracoval samostatně pod vedením vedoucího bakalářské práce a s použitím odborné literatury a dalších informačních zdrojů, které jsou citovány v práci a uvedeny v seznamu literatury na konci práce. Jako autor uvedené bakalářské práce dále prohlašuji, že jsem v souvislosti s jejím vytvořením neporušil autorská práva třetích osob.

\_\_\_\_\_\_\_\_\_\_\_\_\_\_\_\_\_\_\_\_

V Praze dne 15. 4. 2009

#### Poděkování

Touto cestou bych chtěl poděkovat vedoucímu bakalářské práce doc. Ing. Arnoštu Veselému CSc., za cenné rady, připomínky, vstřícnost a odbornou pomoc, kterou mi poskytl při zpracovávání této práce.

Zároveň bych chtěl poděkovat za spolupráci uživatelům diskusních fór a autorům internetových stránek, kde jsem čerpal informace do své práce.

# Router s operačním systémem Linux

Router with operating system Linux

#### **Souhrn:**

Tato bakalářská práce se zabývá routery s operačním systémem Linux. Blíže se zaměřuje na praktické využití modelu Asus WL-500g Premium. Představuje konkrétní řešení modifikací, které přinášejí nové funkce a zvyšují jeho užitnou hodnotu.

#### **Klíčová slova:**

Linux, Router, Asus WL-500g Premium, Nastavení, Zabezpečení, Server, Internet

#### **Summary:**

This bachelor thesis deals with routers with operating system Linux. Closer focus on the practical use of model Asus WL-500g Premium. Work introduces concrete solutions and modifications that brings new features and enhance routers value.

#### **Keywords:**

Linux, Router, Asus WL-500g Premium, Settings, Security, Server, Internet

## **Obsah**

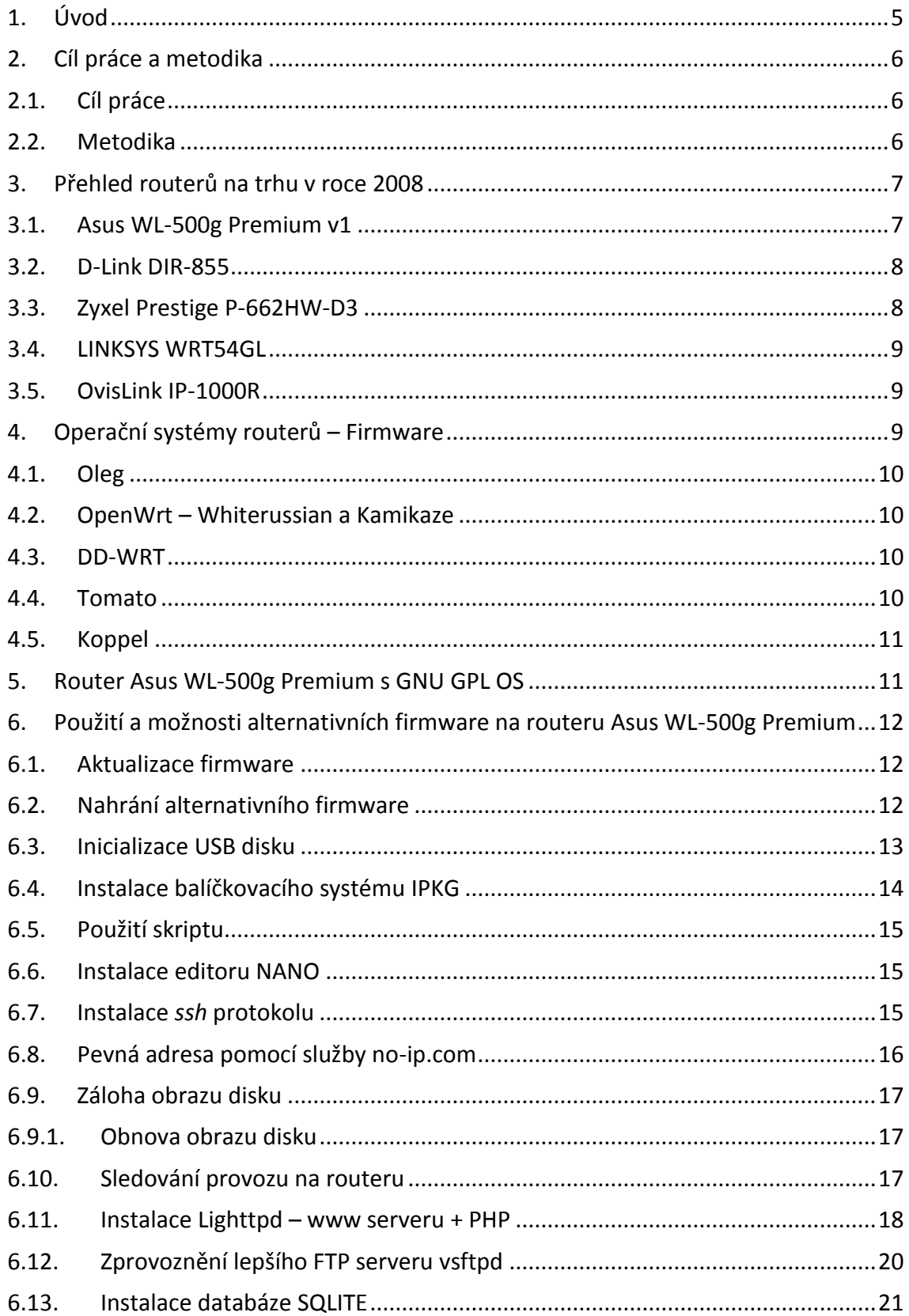

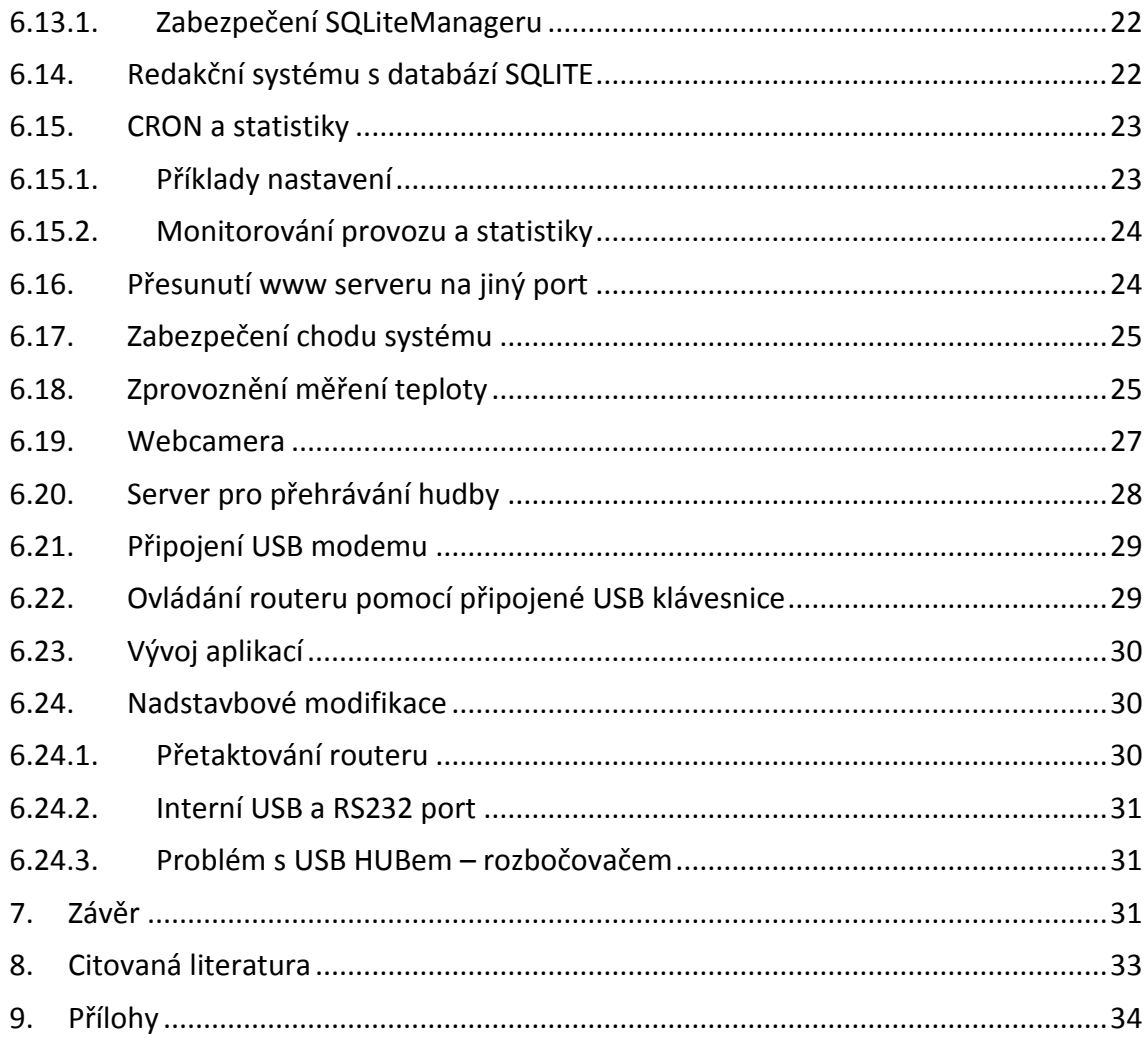

#### **1. Úvod**

<span id="page-7-0"></span>Router neboli směrovač je síťové zařízení, které procesem zvaným routování přeposílá datagramy směrem k jejich cíli. Routování probíhá na třetí (síťové) vrstvě sedmivrstvého modelu ISO/OSI. [1]

Pokud však nechcete zůstat jen u prostého směrování a vnést do tohoto procesu určitá pravidla, ty průběžně spravovat a vyhodnocovat, je jednou z možností využití routeru s operačním systémem.

Většina dostupných routerů na trhu, konstruovaných jako enembed zařízení, takový operační systém obsahuje. Routery určené pro malé podniky a domácnosti většinou obsahují operační systém Linux, který je pro koncového uživatele, či správce, schován za webovým administračním rozhraním tak, aby uživatel nemusel Linux umět ovládat a v některých případech o tom raději ani nevěděl.

U routerů se můžete setkat s celou řadou operačních systémů. Například u routerů Cisco určených pro podniky se setkáte s takzvaným Internetwork Operating System, a v případě využití platformy PC se můžete setkat vedle Linuxu také s Windows a dalšími operačními systémy.

Pro zkušené správce představuje takový router nejen s operačním systémem Linux široké možnosti správy, a to především nad rámec základních voleb dostupných přes vestavěné webové rozhraní. Takové řešení umožňuje provozovat na takovém zařízení celou řadu služeb, které by jinak musel zastávat jiný počítač, představující další náklady nejen na provoz, ale i správu.

## <span id="page-8-1"></span><span id="page-8-0"></span>**2. Cíl práce a metodika**

#### **2.1. Cíl práce**

Cílem bakalářské práce je seznámení s operačním systémem Linux v tzv. enembed zařízeních a praktického využití možností tohoto operačního systému pro účely menšího podniku, případně domácnosti. Dalším cílem je zmapování trhu těchto zařízení.

Tato práce může být použita jako návod pro obecné informatiky působící především v malých firmách, jakým způsobem takové zařízení využít nejen ke zprostředkování připojení k internetu, ale využít rozšířených možností běžícího operačního systému, způsob jak služby nastavit a zabezpečit, což je v dnešní době jeden z hlavních požadavků. Práce obsahuje řešení, která využije většina uživatelů takového zařízení, mezi ně patří WWW server s podporou PHP a databáze, FTP server, řešení mobilního připojení a vzdálená správa.

Cílem práce není zabývat se samotným procesem směrování či popisem dalších technologií.

#### <span id="page-8-2"></span>**2.2. Metodika**

 $\overline{a}$ 

V rámci průzkumu trhu a osobních zkušeností jsem vybral jako nejvhodnější router s operačním systémem Linux od firmy Asus, model WL-500g Premium. Především z důvodu široké podpory veřejnosti a licence operačního systému typu GNU GPL<sup>1</sup>, která umožňuje svobodně modifikace nejen upravovat, ale i šířit.

Převážně byly využívány internetové zdroje zaměřující se na tento konkrétní model routeru. Také byly využity obecné zdroje zadívající se Linuxem jako operačním systémem a odborná literatura. Veškeré postupy a návody jsou sestaveny tak, aby je dokázal využít i ten, kdo nemá s Linuxem žádné zkušenosti. Pokročilejší postupy již počítají alespoň s minimálními znalostmi operačního systému. Všechny postupy uvedené v této práci jsem vyzkoušel a navrhl jako ucelené řešení.

 $^{\text{1}}$  GNU General Public License, (všeobecná veřejná licence GNU) je licence pro svobodný software [1]

## **3. Přehled routerů na trhu v roce 2008**

<span id="page-9-0"></span>Jednotliví výrobci routerů mají většinou v nabídce kompletní portfolio produktů pokrývajících nároky prakticky všech uživatelů. Je možné si vybrat zařízení jen se základní výbavou, připojit ho do stávající drátové sítě nebo využít kombinovaná zařízení řešící kabelovou i bezdrátovou komunikaci a další funkce. K takovým modelům připojíte počítače, internetový modem, tiskárnu, USB disk, webkameru či zprovozníte www server. Toto je sice finančně nákladnější, ale pokud stavíte síť od začátku, jsou náklady nižší než při pořízení samostatného routeru, přepínače, přístupového bodu, serveru či síťového disku a ušetříte místo i námahu při jejich konfiguraci.

Routery pro malé podniky jsou v cenových relacích od 500 Kč až do 5000 Kč. Ceny profesionálních řešení jsou v řádech statisíců Kč s ohledem na výkon a spolehlivost zařízení. Routery s architekturou PC koupíte v řádech desítek až stovek tisíc, ale lze taktéž použít již vysloužilý hardware za několik stokorun. S ohledem na cenu, energetickou spotřebu a jistou jednoduchost jsem sestavil orientační přehled trhu routerů určených právě pro potřeby malých podniků s ohledem na hardwareové vybavení.

Na trhu jsou dostupné routery od výrobců 3Com, Asus, D-Link, Edimax, Linksys, Netgear, Ovislink, SMC, ZyXEL a dalších. Mezi standardní vybavení patří 4 portový LAN switch, podpora bezdrátového standardu Wi-Fi (IEEE 802.11g případně a případně n), některé obsahují USB porty nebo integrovaný DSL modem. Mezi standardní funkce patří vedle směrování a přepínání také šifrování bezdrátového přenosu pomocí WEP/WPA-PSK, DHCP server, firewall, překlad síťových adres a další.

## <span id="page-9-1"></span>**3.1. Asus WL-500g Premium v1**

Model Asus WL-500g Premium je přístupový bod a router pro bezdrátové sítě standardu IEEE 802.11g/b. Navíc má integrován tiskový server, možnost připojení USB disku nebo USB kamery.

Tento model odporuje rychlost bezdrátového přenosu až 54 megabitů za sekundu (nová rychlost standardu 802.11g, 802.11b dosahoval "pouze" 11Mbps), přičemž automaticky přepíná na pomalejší rychlosti v závislosti na síle signálu. Navíc je vybaven technologií Afterburner, díky které dosahuje až o 35 % lepší propustnost bezdrátového spojení (a přenosové rychlosti až 125Mbps), než běžná 802.11g zařízení - a to bez jakéhokoliv rušení. V neposlední řadě také používá novou technologii firmy BroadCom - BroadRange, která díky pokročilým DSP technologiím umožňuje až o 300% lepší pokrytí signálem.

Je určen pro připojení k Ethernet sítím přes konektory RJ-45. Má jeden RJ-45 port WAN např. pro připojení modemu. Zařízení dále funguje jako čtyřportový 10/100 Ethernet

Specialitou tohoto modelu jsou dva USB 2.0 porty. Na ně lze připojit různá zařízení, která pak rozšiřují jeho možnosti. Při použití správného firmware umí tento router USB porty použít jako porty pro tiskárnu, webovou kameru, flashdisky, USB externí disky a další zařízení.

Externí disky je možné sdílet v síti i na internetu pomocí vestavěného souborového serveru. Ještě má funkci Download Machine, která umožňuje stahovat soubory z internetu bez zapnutého PC (http/ftp/bittorent a další) a dokáže i streamovat audio i video. [2]

Tento model je vyráběn již od roku2006, kdy nahradil také velice oblíbený a upravovaný model WL-500.

#### <span id="page-10-0"></span>**3.2. D-Link DIR-855**

Jedná se o bezdrátový dvoupásmový router 802.11n s gigabitovým switchem a OLED displejem. Kromě gigabitového WAN připojení, má směrovač čtyři gigabitové ethernetové přepínací porty pro připojení k dalším gigabitovým zařízením, například síťovému úložišti dat, nejvyšší možnou rychlostí.

Dvoupásmová technologie podporuje přenos signálů Wireless N v obou 2,4GHz a 5GHz frekvenčních pásmech současně a při plné rychlosti. Tento skutečně souběžný provoz vám umožňuje kontrolovat e-maily a surfovat na Internetu přes pásmo 2,4 GHz a zároveň streamovat High-Definition (HD) filmy a další média přes pásmo 5 GHz. Model DIR-855 je vybaven OLED displejem, který poskytuje zajímavé údaje o vaší síti, například rychlost přenosu, stav WPS a informace o celkovém provozu.

Model DIR-855 je vybaven inteligentní funkcí pro zajištění kvality služeb (QoS). Služba automaticky detekuje, zda je přes síť přenášen audio, video nebo herní obsah, a dává těmto aplikacím přednost před provozem, který je méně citlivý na zpoždění dat, což je například přenos e-mailů nebo souborů. Podle toho pak průběžně nastavuje priority, aby bylo zaručeno, že je mediální obsah přenášen bez zkreslení a výpadků. Tím umožňuje plynulé streamování dat z několika aplikací do vašeho TV nebo PC. [2]

## <span id="page-10-1"></span>**3.3. Zyxel Prestige P-662HW-D3**

Model P-662HW-D obsahuje DSL modem kompatibilní s vysokorychlostním rozhraním ADSL, ADSL2 a ADSL2+ přes existující telefonní metalické spoje. S rychlostmi až 12Mbps (ADSL2) nebo 24Mbps (ADSL2+) nabízí vyšší přenosové rychlosti a lepší šířku pásma než tradiční ADSL brány. Podpora technologie RE ADSL (Reach Extended ADSL) umožňuje vysokou rychlost připojení i na velkou vzdálenost.

Operační systém ZyNOS s certifikátem ICSA zajišťuje pro serii P-662HW-D velice výkonný firewall a robustní ochranu založenou na službách Stateful Packet Inspection, prevence útoků DoS (Denial of Service) a DDoS , které poskytují první linii obrany proti hackerům, síťovým útočníkům a dalším záludným hrozbám. Mimoto podpora VPN zabezpečující šifrování dat mezi dvěma místy přes internet. Nahrazuje drahé, pronajaté linky a tím dovoluje globální propojení s minimálními výdaji.

Skenovací prostředí Antiviru poskytuje uživatelům sítě řadu pokročilých bezpečnostních funkcí. Ty zajistí detekci i odstranění virů a worm útoků ze vstupního bodu sítě. Skenují každý přicházející a odcházející e-mail (SMTP/POP3), stejně jako webový provoz (HTTP) a přenos souborů (FTP). Automatický update signatur poskytuje ochranu proti virům v reálném čase a chrání klienty, kteří již nejsou vybaveni Antivirem. [3]

#### <span id="page-11-0"></span>**3.4. LINKSYS WRT54GL**

Všestranný přístupový bod, switch, router a firewall pro bezdrátové WiFi sítě standardů 802.11b/g s rychlostí přenosu až 54 Mbps, vhodný do domácností nebo kanceláří. Samozřejmostí je podpora bezpečnostních prvků jako WEP klíč, přidělování MAC adres a WPA. Zařízení obsahuje čtyři konektory typu RJ-45 a může tak zastávat i funkci standardního switche. Je snadno konfigurovatelný a firmware, který je založen na linuxu, lze snadno upgradovat. Ideální řešení pro bezpečnou, rychlou a snadno nastavitelnou WiFi síť. [3]

#### <span id="page-11-1"></span>**3.5. OvisLink IP-1000R**

Tento router patří mezi ty nejjednodušší na trhu, ale i přes to, mezi jeho schopnosti patří připojení čtyř počítačů k internetu či jiné síti, s možností ochrany vnitřní sítě proti různým typům útoků a podporou širokého výčtu protokolů.

Pomocí webového rozhraní lze nastavit širokou škálu bezpečnostních prvků, mezi nimiž nechybí stavový firewall, ochrana proti DoS útokům i filtrování provozu na úrovni jednotlivých paketů. Nastavit lze rovněž kontrolu přístupu v závislosti na čase a datu, pro zjištění nežádoucích aktivit je možné využít e-mailovou notifikaci či výpisy ze systémových logů.

Router disponuje DHCP serverem a DHCP klientem pro WAN port. Nechybí podpora virtuálních serverů a překlady adres pomocí DDNS či DNS Proxy. Bezproblémová VPN je samozřejmostí. [2]

## <span id="page-11-2"></span>**4. Operační systémy routerů – Firmware**

 $\overline{a}$ 

Pro enembed routery s architekturou MIPSel<sup>2</sup> je dostupných vedle vlastních distribucích jednotlivých výrobců hned několik distribucí operačních systémů. V tomto případě se používá výraz firmware.

<sup>2</sup> **MIPS** je zkratka z anglického Microprocessor without Interlocked Pipeline Stages, česky volně přeloženo jako procesor bez automaticky organizované pipeline. Jedná se o architekturu procesorů, jejíž

Pokusím se zde představit několik alternativních firmware:

#### <span id="page-12-0"></span>**4.1. Oleg**

V době, kdy firma Asus uvolnila pro své modely routerů ASUS WL-300, WL-500b, WL-500b/v2, WL-500g, WL-500gx (deluxe) a ASUS-WLHDD operační systém postavený na Linuxu, spolu se zdrojovými kódy pod licencí GNU-GPL, nic nebránilo tomu komunitám vyvíjet vlastní modifikace. Právě Oleg je jeden z nejrozšířenějších alternativních firmware, který umožňuje mnoho přídavných funkcí, ale i možnost instalace dalších. Hlavní přidané funkce oproti původnímu firmware jsou: telnet server, SSH server, Samba, QoS, balíčkovací systém IPKG<sup>3</sup>. Bohužel tento firmware již není dále vyvíjen, jeho poslední verze 1.9.2.7-10 pochází z března 2008. Komunita však žije dále a na fórum denně navštíví několik stovek uživatelů. [4]

#### <span id="page-12-1"></span>**4.2. OpenWrt – Whiterussian a Kamikaze**

Další z hojně využívaných firmware, jeho hlavní výhodou je možnost nasazení na širokém spektru routerů. Vývoj modifikace Whiterussian byl v roce 2007 ukončen a současná verze Kamikaze je stále vyvíjena. Tato distribuce je určena pokročilým uživatelům, například v základní konfiguraci vůbec neobsahuje webové rozhraní. [5]

#### <span id="page-12-2"></span>**4.3. DD-WRT**

Tento firmware je určen pro zařízení postavených na čipech Broadcom či Atheros. Jde o kompletně přepracovaný firmware určený pokročilým uživatelům. Jedná se však o komerční produkt, který má i nekomerční verze bohužel s určitými omezeními. [6]

#### <span id="page-12-3"></span>**4.4. Tomato**

 $\overline{a}$ 

Tomato je malý, štíhlý a jednoduchý alternativní firmware určený především pro routery Linksys WRT54G/GL/GS, Buffalo WHR-G54S/WHR-HP-G54 a další modely založené na čipu Broadcom. Je vybaven přepracovaným snadno použitelným GUI, novým monitorem využití šířky pásma, vyspělejším QOS a omezením přístupu, umožňuje nové bezdrátové funkce jako WDS a režim bezdrátového klienta. Umožňuje spouštět uživatelské skripty nebo telnet / ssh a celou řadu dalších funkcí. Při použití na routeru Asus WL-500g Premium nepodporuje USB a další funkce. [7]

počátky pocházejí ze Stanfordské university. Pouřívají se například ve velmi rozšířených konzolích Nintendo 64, PlayStation 2, PlayStation Portable a dalších zařízeních jako například set-top boxech, tiskárnách a podobně. [1] MIPS (,,MIPS'' (big endian) a ,,MIPSel'' (little endian)) [18]

 $3$  Itsy Package Management Systém - balíčkovací systém pro instalaci software z repositářů v operačním systému Linux běžícím na vestavěných zařízeních [1]

#### **4.5. Koppel**

<span id="page-13-0"></span>Česká modifikace firmware Oleg, která se vydala vlastní cestou, hlavním cílem je podpora USB GSM/GPRS/CDMA modemů používaných v ČR. Široká komunita českých uživatelů je velkou výhodou především pro začínající uživatele. Fimware je stále vyvíjen, v současné době je dostupná verze 1.71 z října 2008. [8]

Jistě existuje velká řada alternativních firmware, a vzhledem k licenci GNU-GPL nebrání komukoliv vytvořit vlastní firmware. Zde uvedené jsou nejčastěji využívané a také nejvíce podporované.

#### <span id="page-13-1"></span>**5. Router Asus WL-500g Premium s GNU GPL OS**

Router ASUS WL-500g Premium existuje ve dvou provedeních. Starší verze routeru je osazena RISC procesorem Broadcom 4704 pracujícím na kmitočtu 266 MHz. Novější V2 je opatřena procesorem Broadcom 5354 s taktem 240 MHz. Oba procesory se kromě kmitočtu liší především integrací dalších komponent. Starší verze routeru obsahuje wifi kartu typu Broadcom 4318 připojenou pomocí mini-PCI slotu, nahraditelnou například výkonnější dvoupásmovou (2,4 a 5 GHz) kartou Winstron CM9 MiniPCI 802.11 a/b/g, Atheros AR5213. Novější verze má wifi adaptér integrovaný přímo v procesoru. U obou verzí je dostupných 32 MB operační paměti, firmware je uložen na flash paměti NVRAM o velikosti 8 MB. Na zadní straně routeru najdeme kromě 4 x LAN, 1 x WAN konektorů i 2x USB a uvnitř routeru je dostupný sériový port a další 2 USB porty. [5]

Mezi základní funkce patří pokročilé řízení přiřazení šířky pásma, široké možnosti směrování, firewall či pokročilé diagnostické funkce včetně logování veškerých událostí.

Adresářová struktura, uložená ve flash paměti routeru obsahuje všechny obvyklé složky operačního systému Linux. Například v adresáři */dev* nalezneme připojená zařízení, v adresáři */tmp* konfigurační soubory pro vlastní funkce routeru a soubory logů, případně adresář */tmp/etc* obsahuje konfigurační soubory uživatelů a jejich hesla a v adresáři */www* naleznete soubory webového rozhraní konfigurace routeru. Vzhledem k omezenému prostoru není možné ukládat data do této paměti, proto je nutné připojit další USB úložiště, které se připojuje do adresáře */opt*.

#### <span id="page-14-0"></span>**6. Použití a možnosti alternativních firmware na routeru Asus WL-500g Premium**

#### <span id="page-14-1"></span>**6.1. Aktualizace firmware**

Firmware lze jednoduše aktualizovat přes webové rozhraní routeru: System Setup - Firmware Upgrade. Před přehráním FW je doporučeno odpojit všechny kabely mimo napájecího a síťového kabelu k počítači ze kterého nahráváme nový firmware.

- 1. V internetovém prohlížeči se připojte na [http://my.router](http://my.router/) nebo http://IP adresa *(výchozí 192.168.1.1)*. Nikdy neprovádět aktualizaci firmware z počítače připojeného přes Wi-Fi!
- 2. Přejděte do **System Setup – Firmware Upgrade** kde vyberte soubor s novým firmwarem. Např. *WL500gp\_1.9.7.7\_TW.trx*
- 3. Klikněte na "upload" a vyčkejte, celý proces trvá cca 3 minuty. V žádném případě nevytahujeme LAN kabel ani napájení.
- 4. Nastavení zůstanou zachována, takže router je přístupný na adrese, která byla nastavena před aktualizací. [9]

## <span id="page-14-2"></span>**6.2. Nahrání alternativního firmware**

Nahrání / flashování těchto firmware se v případě nouze provádí pomocí dodané utility **Asus Firmware Restoration**, která je na CD od výrobce. Případně pomocí protokolu TFTP.

- 1. Odpojte všechny kabely kromě LAN kabelu do PC, ze kterého nahráváme nový firmware.
- 2. Pomocí špičatého předmětu (sponka, párátko nebo sirka) stiskněte a držte chráněné tlačítko **restore** na zadní straně routeru (pozor, ne červené tlačítko EZ setup) a připojte napájení.
- 3. Tlačítko uvolněte, kontrolka *power* blikáním signalizuje, že zařízení je v *restore* režimu a je připraveno přijmout nový firmware.
- 4. Router je nyní přístupný na IP adrese 192.168.1.1 bez ohledu na nastavení ve webové administraci.
- 5. Pokud je v PC nastaveno automatické přidělení IP adresy z DHCP serveru bude nastavena adresa v rozsahu 192.168.1.x, nebo může být nastavena ručně spolu s maskou sítě 255.255.255.0. Bránu nyní není nutné nastavovat.
- **6.** Nyní v utilitě *Firmware Restoration* tlačítkem *Upload* přeneste nový firmware. Proces je automatický a utilita průběžné vypisuje stavu a zařízení indikuje

probíhající proces blikáním kontrolky *power*.

#### **Proces nepřerušujte, po ukončení se zařízení samo restartuje.**

#### <span id="page-15-0"></span>**6.3. Inicializace USB disku**

Pokud potřebujete využít pokročilejší funkce routeru, nemůže vnitřní paměť stačit, proto je třeba připojit větší USB disk, naformátovat jej a přimět router, aby jej připojil následně po každém restartu.

- 1. Vypněte router, zasuňte USB disk do routeru a zapněte router.
- 2. Ve webovém rozhraní routeru povolte službu **TELNET** System setup Services -Enable telnet access: YES
- 3. Přihlaste se z příkazové řádky telnetem do routeru, např. pomocí programu [PuTTY](http://www.chiark.greenend.org.uk/~sgtatham/putty/)<sup>4</sup>,přihlašovací údaje jsou shodné jako do webového rozhraní routeru, kde 192.168.1.1 je IP adresa našeho routeru.
- 4. Ověřte, zda systém rozpoznal náš připojený USB disk příkazem **df** Pokud je disk funkční vrátí systém podobný výpis:

*Filesystem 1k-blocks Used Available Use% Mounted on /dev/root 3008 3008 0 100% / /dev/discs/disc0/part1 15752188 66220 15685968 0% /tmp/mnt/disc0\_1*

Vidíte tedy, že USB disk je připojen v */tmp/mnt/disc1\_1* a to je důležité, můžete tedy pokračovat dále:

5. Odpojte USB disk: **umount /tmp/mnt/disc0\_1/** Pokud disk využívají nějaké procesy, systém vrátí: *umount: /tmp/mnt/disc1\_1: Device or resource busy*

Ukončete všechny běžící procesy a znovu odpojte disk: **killall stupid-ftpd** a **umount /tmp/harddisk/**

6. Nyní je USB disk připraven k naformátování. <sup>5</sup> Disk naformátujte v routeru. 1. díl na souborový systém EXT3 o velikosti 15.500MB a druhý oddíl, těsně navazující na souborový systém LINUXSWAP.

Zadejte tedy následující sekvenci příkazů:

**fdisk /dev/discs/disc0/disc** <enter> **d** <enter> **1** <enter> *(postup odstranění oddílů případně opakujte podle jejich počtu, dokud příkaz d nevrátí: "No partition is defined yet!")*

 4 PuTTY - pokročilý telnet klient - http://www.chiark.greenend.org.uk/~sgtatham/putty/

<sup>&</sup>lt;sup>5</sup> Konnrétně byl použit USB flash disk Kingston DT Mini Slim 16GB, cena 568 Kč bez DPH

**n** <enter> **p** <enter> **1** <enter> <enter> **+15500M** <enter> **n** < enter > **p** <enter> **2** <enter> <enter> <enter> **t** <enter> **2** <enter> 82 <enter> **w** < enter >

Ověřte příkazem **fdisk -l** <enter>, zda máte vytvořené potřebné oddíly – výpis by měl vypadat následovně:

*Disk /dev/scsi/host0/bus0/target0/lun0/disc: 16.1 GB, 16131293184 bytes 25 heads, 25 sectors/track, 50410 cylinders Units = cylinders of 625 \* 512 = 320000 bytes*

*Device Boot Start End Blocks Id Systém /dev/scsi/host0/bus0/target0/lun0/part1 1 48439 15137175 83 Linux /dev/scsi/host0/bus0/target0/lun0/part2 48440 50410 615937+ 82 Linux swap*

Dalším krokem bude zadání těchto příkazů pro naformátování oddílů:

**mke2fs -j /dev/discs/disc0/part1** <enter> **mkswap /dev/discs/disc0/part2** <enter> **reboot** < enter >

Po restartu připojte disky: **mount /dev/discs/disc0/part1 /opt** <enter> **swapon /dev/discs/disc0/part2** <enter> a ověřte: **df** <enter>

*Filesystem 1k-blocks Used Available Use% Mounted on /dev/root 3008 3008 0 100% / /dev/discs/disc0/part1 14899524 131228 14011440 1% /tmp/mnt/disc0\_1 /dev/discs/disc0/part1 14899524 131228 14011440 1% /opt*

Případně ověřte volné místo na discích příkazem **free** <enter>

*total used free shared buffers Mem: 30324 14060 16264 0 1664 Swap: 524276 0 524276 Total: 554600 14060 540540*

 $\overline{a}$ 

#### <span id="page-16-0"></span>**6.4. Instalace balíčkovacího systému IPKG**

Nyní je nutné nainstalovat balíčkovací systém ipkg<sup>6</sup>: **mkdir /opt/tmp** <enter> **mkdir /opt/tmp/ipkg** <enter> **ipkg.sh update** <enter> **ipkg.sh install ipkg** <enter>.

<sup>6</sup> balíčkovací systém pro instalaci software z repositářů v operačním systému Linux běžícím na vestavěných zařízeních. Při daleko menší náročnosti na hardware se snaží o komfort balíčkovacího systému Debianu, dpkg. [1]

#### **6.5. Použití skriptu**

<span id="page-17-0"></span>Celý proces můžete provést za pomoci připraveného skriptu, který proces přípravy disku zvládne za nás. Naformátuje a rozdělí disk, instaluje balíčkovací systém ipkg.

Přihlaste se telnetem na router **wget http://***adresa***/prepareipkg.sh** <enter> **chmod +x prepareipkg.sh && ./prepareipkg.sh 500** <enter> (parametr 500 ovlivňuje velikost SWAPu). Počkejte na dokončení průběh celého skriptu. [8]

#### <span id="page-17-1"></span>**6.6. Instalace editoru NANO**

Všechny systémy UNIX mají ve výchozí instalaci dostupný editor **vi**, ten je však velice "nepohodlný" a vyžaduje určité znalosti. Mnohem jednodušší a intuitivnější je editor nano.

**/opt/bin/ipkg update** <enter> (aktualizace databáze dostupných balíčků a verzí systému ipkg) **/opt/bin/ipkg install nano** <enter>

Pokud chcete v systému editor vi úplně nahradit editorem nano, zapíšete do souboru */opt/etc/profile* řádku *export EDITOR="/opt/bin/nano".*

#### <span id="page-17-2"></span>**6.7. Instalace** *ssh* **protokolu**

Pro bezpečnější správu souborů routeru potřebujete protokol ssh – např. ve spojení s programem [WinSCP](http://winscp.net/eng/docs/lang:cs) dosáhneme bezpečného spojení s routerem pro přenos souborů

Založte adresář pro klíče ssh: **mkdir -p /usr/local/etc/dropbear** <enter> **chmod 777 /usr/local/etc/dropbear** < enter > Vygenerujte vlastní šifrovací klíče RSA a DSS (*toto může chvíli trvat*),

```
dropbearkey -t dss -f /usr/local/etc/dropbear/dropbear_dss_host_key <enter> 
dropbearkey -t rsa -f /usr/local/etc/dropbear/dropbear_rsa_host_key <enter>
```
Na závěr vytvořte a editujte potřebný samospouštěcí soubor *init.usb* :

```
echo "#!/bin/sh" >> /opt/init.usb <enter> chmod +x /opt/init.usb <enter> (nastaví 
soubor jako spustitelný)
```
V editoru nano otevřete *init.usb* **nano /opt/init.usb** <enter> a vložte do něj následující:

```
#!/bin/sh 
iptables -I INPUT -j ACCEPT -p tcp --dport 21
iptables -I INPUT -j ACCEPT -p tcp --dport 22
iptables -I INPUT -j ACCEPT -p tcp --dport 23
iptables -I INPUT -j ACCEPT -p tcp --dport 81
dropbear
# wait for /opt to mount
```

```
mount /dev/discs/disc0/part1 /opt -t ext3 -o data=writeback 
i=0 
while [ $i -le 30 ] 
do 
if [ -d /opt/etc ] 
then 
break 
fi 
sleep 1 
i=`expr $i + 1` 
done 
# Activate swap
```
*swapon /dev/discs/disc0/part2 # Run all active services - active means starts with S /opt/etc/init.d/rc.unslung*

Skript *rc.unslung* zabezpečuje spuštění všech skriptů v */opt/etc/init.d* začínajících písmenem S a to podle abecedy/pořadí (např. S01, S50, S99 atd.).

a nyní vše uložte **Ctrl+O**, ukončete editor nano **Ctrl+X** a vše zapíšeme do flash paměti NVRAM: **flashfs save** <enter> **flashfs commit** <enter> **flashfs enable** <enter> a restarujte router: **reboot** <enter> [10]

#### <span id="page-18-0"></span>**6.8. Pevná adresa pomocí služby no-ip.com**

Pokud si nechcete u svého ISP platit pevnou IP adresu a přitom byste rádi vzdáleně přistupovali do své domácí sítě, či na stránky, umístěné na domácím serveru, lze využít služby no-ip.com, ke které je pro WL-500g k dispozici klient. Klient se stará o aktualizaci záznamů pro vaši IP adresu, pokud dojde k její změně, odešle informaci na DNS servery služby no-ip.com. Pokud máte vlastní doménu, lze ji též namapovat na Váš domácí router pomocí tzv.CNAME.

Nejprve je potřeba se na stránkách www.no-ip.com registrovat. Po vyplnění jednoduchého formuláře obdržíte aktivační email. Bezplatný účet služby no-ip.com má jistá omezení a jednou za 60 dnů je potřeba potvrdit, že službu stále používáte.

Po přihlášení zvolte Add a vyplňte požadované hostname a z menu si vyberete požadovanou doménu. Pokud máte vlastní doménu, pak vám na tvaru hostname příliš nezáleží, neboť jej později stejně budete volat pomocí CNAME. Poté zvolte, že potřebujete záznam typu DNS Host (A). Dole pak můžete již nyní vložit IP adresu vašeho routeru, později pak bude tento údaj měnit program běžící v routeru.

Poslední krok je instalace programu noip, který zajišťuje update IP adresy na DNS serveru no-ip.org. K serveru se přihlaste pomocí telnetu. Následuje série příkazů, nejdříve pro jistotu příkaz **ipkg update**, následně příkaz **ipkg install noip** po dokončení instalace zadejte příkaz **noip2 -C**, tím spustíte konfiguraci tohoto programu. Vyberete IP adresu rozhraní, která bude posílána na DNS server. Vyberte vlan1 a zadejte číslo, které je jí přiřazené. Následuje zadání přihlašovacích údajů ke službě a dokončení procesu nastavení. Nyní ještě zařídit automatické spouštění programu noip2, to provedete zadáním řádku */opt/bin/noip2* do souboru *init.usb*

#### **nano /opt/init.usb** <enter>

<span id="page-19-0"></span>kontrolu běhu a nastavení programu provedete příkazem **noip2 –S** [11]

#### **6.9. Záloha obrazu disku**

Abyste nemuseli znovu např. při výměně USB disku tento proces absolvovat znova, celý adresář */opt* si zarchivujte programem *TAR*. Použijte následující příkazy: **cd /opt** <enter> **tar cvf opt.tar \*** <enter> tím se vytvoří obraz disku, který lze uchovat a pokud nechcete znovu zadávat hesla k vsftpd zálohujte též soubor */etc/passwd*. [10]

#### **6.9.1.Obnova obrazu disku**

<span id="page-19-1"></span>Při obnově pak stačí jen založit na novém disku příslušné oddíly, jak je psáno výše a dekomprimovat vytvořený *opt.tar* do složky */opt* příkezem **tar xvf /opt/opt.tar** případně nakopírovat soubor *passwd* do */etc/*. Následuje uložení a restartování routeru: **flashfs save && flashfs commit && flashfs enable** <enter> a **reboot** <enter>. [10]

#### <span id="page-19-2"></span>**6.10. Sledování provozu na routeru**

Použitý alternativní firmware obsahuje již nakonfigurovanou službu SNMP, která umožňuje monitorovat všechny komunikační porty routeru (ppp, eth a br). Od tvůrců firmware Koppel je připravena jednoduchá aplikace AsusMon, která dokáže graficky interpretovat provoz na zvoleném portu. Program podporuje přenos i pomocí SSH. Dále je možné provoz i logovat.

Program AsusMon je také možné řídit pomocí příkazové řádky, například: **asusmon my.router admin heslo br0 2 X:\Asus.log**

Nyní máme router připraven k instalaci dalších aplikací. Pomocí zálohování nastavení je možné vždy bezpečně obnovit stav před případným neúspěšným pokusem.

#### **6.11. Instalace Lighttpd – www serveru + PHP**

<span id="page-20-0"></span>Určitě hlavním důvodem k modifikaci routeru je poskytování informací. K tomuto poslouží především webový server s podporou PHP, FTP serveru a SQL databází, který bude sloužit jako hlavní informační kanál.

Přihlaste se telnetem k routeru a nainstalujte potřebné balíky:

**ipkg update** <enter> **ipkg install libsigc++** <enter> **ipkg install libiconv** <enter> **ipkg install openssl** <enter> **ipkg install lighttpd** <enter> **ipkg install php-fcgi** <enter> **ipkg install libgd** <enter> **ipkg install php-gd** <enter> **ipkg install php-mbstring** <enter> **ipkg install microperl** < enter >

Pokud chcete všechny úkoly vložit v rámci jedné fronty, spojte je pomocí znaků &&.

Založte adresář cache a compress a nastavte práva zápisu: mkdir /opt/share/www/lighttpd/cache <enter> mkdir **/opt/share/www/lighttpd/cache/compress** <enter> **mkdir /opt/share/www/cgi-bin**  <enter> **chmod 777 /opt/share/www/lighttpd/cache** <enter> **chmod 777 /opt/share/www/lighttpd/cache/compress** <enter> **chmod 777 /opt/share/www/lighttpd/\*** <enter> **chmod +x /opt/etc/init.d/S80lighttpd** <enter>

Nakonfigurujte *lighttpd* server, nejrychlejší a nejistější variantou je použití WinSCP.

Stačí nakonfigurovat *lighttpd* server pomocí */opt/etc/lighttpd/lighttpd.conf.* Pokud nepotřebujete nic měnit, je výchozí nastavení funkční.

Výtah z konfigurace, kde jsou typy indexů a adresář, pod kterým nám běží web.

```
## a static document-root, for virtual-hosting take look at the
## server.virtual-* options
server.document-root = "/opt/share/www/lighttpd/"
```
*## where to send error-messages to server.errorlog = "/opt/var/log/lighttpd/error.log"*

*# files to check for if .../ is requested index-file.names = ( "index.php", "index.html", "index.htm", "default.htm" )*

*## bind to port (default: 80) server.port = 8081*

Konfigurace php: Vytvořte soubor */opt/etc/init.d/S45php* příkazem:

**echo "#!/bin/sh" >> /opt/etc/init.d/S45php** a vložte do něj tento kód:

*#!/bin/sh export PHP\_FCGI\_CHILDREN=`1`*

```
PORT=1260 
BIN=/opt/bin/php-fcgi 
case $1 in 
start) 
$BIN -b $PORT & 
;; 
stop)
kill `pidof php` 
;; 
*) 
echo "usage: $0 (start|stop)" 
exit 1 
esac
```
Soubor nastavte jako spustitelný: **chmod +x /opt/etc/init.d/S45php** <enter> ,aby byl www server dostupný také z internetu, je třeba přidat do souboru */opt/init.usb* následující řádek:

*iptables -I INPUT -j ACCEPT -p tcp --dport 8081*

vše uložte a router restartujte: **flashfs save && flashfs commit && flashfs enable && reboot** <enter>

O tom, že server *lighttpd* s *php* běží správně, se přesvědčíte jednoduše tak, že vytvoříte soubor *info.php* v umístění kde běží root www serveru */opt/share/www/lighttpd* a do něj vložíte tento kód:

*<?php phpinfo(); ?>*

V prohlížeči zavolejte stránku *http://192.168.1.1:8081/info.php* nebo *http://WAN\_adresa/info.php* a pokud se objeví info o php je vše funkční a v pořádku.

Pokud se vyskytne chyba 403 – je třeba upravit konfigurační soubor www serveru */opt/etc/lighttpd/lighttpd.conf*. V sekci server.*modules odkomentujte* "mod\_fastcgi", následně sekci fastcgi.server přepište na následující:

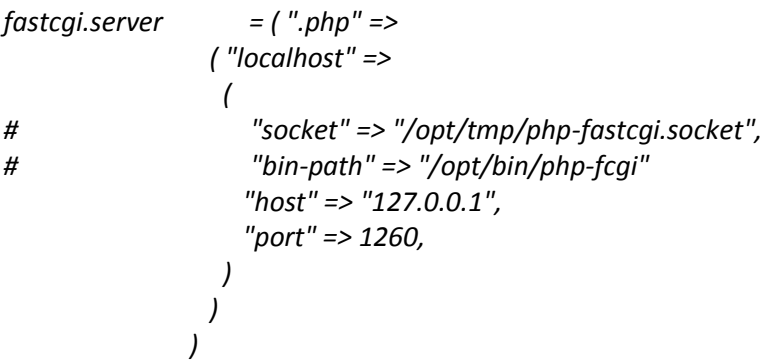

Při změně konfigurace www serveru je třeba jej restartovat **/opt/etc/init.d/S80lighttpd restart** <enter> [10]

#### <span id="page-22-0"></span>**6.12. Zprovoznění lepšího FTP serveru vsftpd**

Na serveru již běží jednoduchý FTP klient, ale mnohem lepším řešením s pokročilejším nastavením je vsftpd. Proveďte následující příkazy: **ipkg install xinetd** <enter> **ipkg install vsftpd** <enter> **mkdir -p /opt/usr/share/empty** <enter> **rm /opt/etc/xinetd.d/telnetd** <enter> **rm /opt/etc/xinetd.d/ftp-sensor** <enter>

editujte, případně vytvořte, konfigurační soubor *opt/etc/xinetd.d/vsftp*:

```
# description: The vsftpd FTP server serves FTP connections. 
# it uses normal, unencrypted usernames and passwords for auth
service ftp 
{ 
disable = no 
socket_type = stream 
user = admin 
server = /opt/sbin/vsftpd 
server_args = /opt/etc/vsftpd.conf 
wait = no 
nice = 10 
only_from = 0.0.0.0/0 
}
```
#### Spusťte **killall stupid-ftpd** <enter> **/opt/etc/init.d/S10xinetd** < enter >

Nakonfigurujte vsftpd server pomocí uvedených soborů: */opt/etc/vsftpd.conf, /opt/etc/vsftpd.chroot\_list* (seznam uživatelů) a */opt/etc/vsftpd.user\_list.*

Pro snadnější konfiguraci je v archivu k dispozici soubor *vsftpd.zip*, jehož obsah nakopírujte do */opt/etc.*

Dále je nutné přidat do */etc/passwd* souboru uživatele pro *vsftpd* server, např.:

*ftp:\$1\$uOopDAdf\$5csTDxcV.wwvRzHTcgSt30:0:0::/opt/share/www/:/bin/sh user1:\$1\$.T.y.=user1=oIb8G1qJDp1gC9.:0:0:ftp:/opt/share/www/lighttpd/user1:/bin/sh*

Zeditujte hesla uživatelů příkazem: **passwd user1** <enter> nastavte heslo pro *user1* a totéž udělejte pro případné další uživatele.

Aby po restartu zůstal soubor **passwd** tak, jak jste jej zeditovali, musíte do souboru */usr/local/.files* zapsat cestu k souboru s uživateli. Tímto zajistíte ukládání uvedených souborů do flashfs. Například:

*/etc/passwd /etc/group /usr/local/sbin/hosts*

Následně je třeba vytvořit všem uživatelům odpovídající adresáře v */opt/share/www/lighttpd/*

Vytvořte adresář */opt/etc/vsftpd\_user\_conf* a v něm soubor **user1** s kódem *local\_root=/opt/share/www/lighttpd/user1*

V tomto souboru uživatele definujete složky, ke kterým má uživatel práva přistupovat. Obdobně postupujte pro konfiguraci dalších uživatelů

Vše uložte na flash: **flashfs save && flashfs enable && flashfs commit** (tento postup je třeba zopakovat pokaždé, když se mění soubory mimo adresář */opt*) následuje restart **reboot** <enter> [10]

#### <span id="page-23-0"></span>**6.13. Instalace databáze SQLITE**

Pro prezentaci dynamických www stránek s PHP je třeba i databáze. Vzhledem k omezenému výkonu se nedoporučuje instalace MySQL databáze, ale například mnohem méně náročné SQLITE.

#### **ipkg install sqlite** <enter>

upravte */opt/etc/php.ini* do sekce *[PHP]* doplňte *date.timezone = "Europe/Prague"* a do sekce *[Dynamic Extensions]* doplňte *extension=pdo\_sqlite.so* a případně okomentujeme řádky obsahující:

*;extension=gd.so ;extension=pdo.so ;extension=sqlite.so*

Překontrolujte, zda v adresáři */opt/etc/php.d* vznikly soubory *gd.ini ,mbstring.ini , pdo.ini , sqlite.ini* , pokud ne, založte je a vložte do nich následující: v *gd.ini* musí být: *extension=gd.so* v *pdo.ini* musí být: *extension=pdo.so* v *sqlite.ini* musí být: *extension=sqlite.so* v *mbstring.ini* musí být: *extension=mbstring.so*

Případně využijte výhody použití skriptu:

 $\overline{a}$ 

**echo "extension=gd.so" >> /opt/etc/php.d/gd.ini && echo "extension=pdo.so" >> /opt/etc/php.d/pdo.ini && echo "extension=sqlite.so" >> /opt/etc/php.d/sqlite.ini && echo "extension=mbstring.so" >> /opt/etc/php.d/mbstring.ini**

Pro lepší správu databáze nainstalujte SQLiteManager<sup>7</sup>: Vytvořte si v rootu web serveru *(/opt/share/www/lighttpd/*) složku např. *sqlite* a do ní

<sup>&</sup>lt;sup>7</sup> SQLiteManager <http://www.sqlitemanager.org/> ve verzi 1.2.0

nakopírujte obsah staženého archivu. Na závěr restartujte router: **flashfs save && flashfs commit && flashfs enable && reboot .** [10]

Po restartu ověřte, zda běží všechny služby, které jste nainstalovali, příkazem: **ps** ukázka výpisu viz příloha č. 2.

<span id="page-24-0"></span>Ověřte, zda funguje manažer databáze: <http://my.router:8081/sqlite/>

#### **6.13.1. Zabezpečení SQLiteManageru**

Samozřejmě je nežádoucí, aby byla konzole SQLite Manageru volně přístupná, proto zaveďte řízení přístupu. [12]

V souboru */opt/share/www/lighttpd/sqlite/include/user\_defined.inc.php* odkomentujte a editujte řádky: *define("WITH\_AUTH", true); define("ALLOW\_CHANGE\_PASSWD", true);*

Výchozí uživatelé a jejich hesla jsou admin:admin, data:data, guest:guest.

Pokud nepotřebujete přistupovat do SQLiteManageru z internetu, zabezpečte složku */opt/share/www/lighttpd/sqlite/* souborem *httpd.conf*, který bude obsahovat:

*<Directory /opt/share/www/lighttpd/sqlite/> DirectoryIndex index.php order deny,allow deny from all allow from 127.0.0.1 192.168.1.1/24 </Directory>*

 $\overline{a}$ 

## <span id="page-24-1"></span>**6.14. Redakční systému s databází SQLITE**

Vzhledem k tomu, že router není nijak výkonné zařízení, jsou možnosti nasazení redakčního systému poněkud omezené. Velmi nenáročný a jednoduchý redakční systém, který lze na routeru bez problémů provozovat se nazývá K:CMS $^{8}$ .

Stáhněte archiv redakčním systémem a obsah složky nakopírujte do složky */opt/share/www/lighttpd/kcms/*.

| Povolte                                     | zápis | do | potřebných                         | adresářů | příkazem: | chmod | 777 |
|---------------------------------------------|-------|----|------------------------------------|----------|-----------|-------|-----|
| /opt/share/www/lighttpd/kcms/gallery<br>&&  |       |    |                                    |          |           | chmod |     |
| /opt/share/www/lighttpd/kcms/gallery/thumbs |       |    |                                    |          | &&        | chmod | 777 |
|                                             |       |    | /opt/share/www/lighttpd/kcms/files | &&       |           | chmod | 777 |

<sup>&</sup>lt;sup>8</sup> Redakční systém K:CMS <u><http://kcms.matl-soft.cz/></u> doporučená verze pro použití s SQLITE je 1.53

#### **/opt/share/www/lighttpd/kcms/backups chmod 666 /opt/share/www/lighttpd/kcms/config.php**

Otevřete webovou stránku <http://my.router/kcms/install.php> a projděte jednoduchým instalačním procesem.

#### <span id="page-25-0"></span>**6.15. CRON a statistiky**

Abyste dokázali načasovat spouštění různých, nebo opakujících se úloh potřebujete aplikaci **cron**, která zabezpečuje automatické spouštění úloh, jako jsou statistiky, zálohování a podobně.

#### **ipkg install cron** <enter>

Jedna z možností jak řídit CRON je pomocí konfiguračního souboru */opt/etc/crontab*. Pokud budete potřebovat spouštět příkazy i pod účty jiných uživatelů, je třeba jim v souboru*/var/cron.allow* povolit spouštění příkazů:

*echo user1 > /etc/cron.allow crontab -u user1 /opt/etc/crontab*

Poté můžete crontab prohlížet příkazem **crontab -l ,** případně editovat **crontab -e** . Pokud stále používáte editor **vi**, opusťte jej bez uložení příkazem <esc> a **:q** a editujte pomocí editoru **nano**. [10]

#### **6.15.1. Příklady nastavení**

<span id="page-25-1"></span>Formát zápisu v souboru crontab: mm hh M D den v týdnu uživatel aplikace/skript

*30 06 \* \* 1,2,3,4,5 /cesta/skript*

Tento zápis zařídí, že se od pondělí do pátku každé ráno v 06:30 pro uživatele User1 spustí odkazovaný příkaz.

Využití cronu je široké, můžeme jej použít třeba k preventivnímu automatickému restartu routeru, například každou noc ve 3 ráno: *00 03 \* \* \* reboot*

nebo skript každých 10 minut: *\*/10 \* \* \* \* admin php /cesta/skript.php*

## **6.15.2. Monitorování provozu a statistiky**

<span id="page-26-0"></span>Dalším krokem je zajištění monitorování provozu na routeru pomocí statistik. Použijeme nástroj IP Accounting, jedná se o BASH<sup>9</sup> skript, který využívá data z IPTABLES<sup>10</sup>, které jsou základní součástí routeru. [13]

Nainstalujte obslužné nástroje rrdtool (API pro generování grafů),bc (balíček pro přesné výpočty) a bash (shell): ipkg install rrdtool && ipkg install bc && ipkg install **bash**

Stáhněte archiv *ipaccounting.zip*, obsah archivu nakopírujte do složek */opt* (user) a */opt/share/www/lighttpd* (statistika).

Souborům *ipaccounting.sh, backup.sh* a *add\_iptables.sh* nastavte příznak spustitelný: **chmod +x /opt/usr/local/ipaccounting.sh chmod +x /opt/usr/local/backup.sh chmod +x /opt/usr/local/add\_iptables.sh chmod +x /opt/usr/bin/rrdtool.sh**

V adresáři */opt/share/www/lighttpd/statistika* se nachází soubor *ipaddress.txt*, který slouží pro zadání IP adres, které chcete sledovat.

V souboru */opt/etc/crontab* definujte pravidelné spouštění skriptu *ipaccounting.sh*

*\*/5 \* \* \* \* admin /opt/usr/local/ipaccounting.sh \*/30 \* \* \* \* admin /opt/usr/bin/rrdtool.sh*

Po restartu se každých 5 minut vytvoří záznam o IP adresách, stavu načtených dat a rozhraní routeru. Každou půlhodinu se vytvoří graf. Výstup statistik najdete na adrese <http://my.router/statistika>

#### <span id="page-26-1"></span>**6.16. Přesunutí www serveru na jiný port**

Administrační webové rozhraní routeru běží standardně na portu 80, pokud jej potřebujete pro vlastní www server je třeba port administrace změnit. To se provádí nastavením nvram routeru.

Do souboru */opt/init.usb* přidejte *iptables -I INPUT -j ACCEPT -p tcp --dport 80*, tímto zpřístupníme port 80 z internetu. Druhá možnost je vypnout firewall ve webové administraci, ale toto řešení je nebezpečné. Změňte port pro administraci z 80 na 8111 případně jakýkoliv jiný nepoužívaný port) **nvram set http\_lanport=8111** Proveďte změnu nastavení www serveru, který chceme mít na portu 80. Editujeme soubor */opt/etc/lighttpd/lighttpd.conf* hodnotu *server.port* na 80 [11]

Zapíšeme do paměti a restartujeme router: **flashfs save && flashfs commit && flashfs enable && reboot**

<sup>&</sup>lt;sup>9</sup> Bash (Bourne again shell) je unixový příkazový shell interpreter. [1]

<sup>&</sup>lt;sup>10</sup> Iptables je mocný nástroj, který umožňuje linuxovému nebo unixovému systému plně pracovat se síťovou komunikací. Pomocí něj je možné snadno řídit síťový provoz na serveru. [23]

## **6.17. Zabezpečení chodu systému**

<span id="page-27-0"></span>Může nastat stav, kdy z neznámého důvodu nenastartují některé služby. Pokud považujeme za nejvíce kritickou službu webového serveru s PHP, můžete zjištění jejího stavu a případný restart zabezpečit následovným způsobem:

Vytvořte soubor */opt/share/www/lighttpd/testweb.php* s jednoduchým kódem:

```
<?php
$info = gd_info();
echo $info["GD Version"];
?>
```
Dále budete potřebovat konzolový prohlížeč webových stránek lynx

#### **ipkg install lynx** <enter>

vytvořte soubor */opt/usr/testweb.sh* s kódem, který kontroluje funkčnost php skriptu *testweb.php* a v případě chyby *500 – Internal server Error* router restartuje. Výsledky zapisuje do vlastního logu.

*#!/bin/sh if lynx -dump 192.168.1.1/testweb.php | grep "500 - Internal Server Error" > /opt/usr/local/testweb/nullx then date >> /opt/usr/local/testweb/web\_err.log echo "Test PHP serveru - nedostupny.....REBOOT" >> /opt/usr/local/testweb/web\_err.log /sbin/reboot fi; date >> /opt/usr/local/testweb/web.log && echo "Test PHP serveru - OK" >> /opt/usr/local/testweb/web.log*

Použitím jednoho znaménka *>* v posledním řádku zajistíte přepisování logu úspěšných kontrol.

Nastavte souboru *testweb.sh* spustitelný příznak: **chmod +x /opt/usr/local/testweb/testweb.sh**

zajistěte zápisem do CRONu - */opt/etc/crontab* spouštění kontroly například každou hodinu 30 minut po celé: *30 \* \* \* \* admin /opt/usr/local/testweb/testweb.sh* [10]

## <span id="page-27-1"></span>**6.18. Zprovoznění měření teploty**

Další z možností, jak využít router s OS Linux je například ke sledování teploty. Výborně použitelná jsou digitálních čidla **DS18B20** připojená přes rozhraní RS232 a pomocí redukce USB/RS232 připojená k routeru. Čidla DS18B20 jsou jednoznačně adresovatelná a lze jich tak použít velké množství.

K sestavení měřícího řetězce budete potřebovat:

- redukce USB/RS232 (vzhledem k tomu, že na routeru běží jádro / kernel 2.4.20 je důležité dát pozor při výběru této redukce, obecně jsou doporučovány redukce s čipem Prolific PL2303)
- čidla DS18B20 (Číslicový teploměr Dallas 9-12bit +/-0,5°C -55/+125°C TO92 (rozlišení 0,5; 0,25; 0,125; 0,0625°C))
- 2x zenerova dioda 5V1 (BZX83V005.1 DO35 0.5W ZPD 5.1V)
- 2x schottky BAT46 (schottky dioda 100V/150mA/6pF DO-35)
- 1x odpor 1k5 (Rezistor s kovovou vrstvou 0,6W 1% 50ppm, velikost 0207)
- 1x Canon konektor 9 pinů samice
- 1x pouzdro velikosti krabičky od zápalek

Pořizovací cena součástek je při koupi 2 čidel cca 200Kč. Počet čidel je libovolný, další čidla se zapojují paralelně k prvnímu. Každé čidlo má vlastní sériové číslo a je ovladačem přímo adresováno. Schéma zapojení je v příloze č. 4 – [Obrázek](#page-45-0) 11.

Připojte kabel USB/RS232 do routeru a zavedeme ovladače např. v telnetu: **insmod usbserial** a **insmod pl2303**

Překontrolujete log routeru, zda se v něm objevili následující řádky:

*kernel: usb.c: registered new driver serial kernel: usbserial.c: USB Serial support registered for Generic kernel: usbserial.c: USB Serial Driver core v1.4 kernel: usbserial.c: USB Serial support registered for PL-2303 kernel: usbserial.c: PL-2303 converter detected kernel: usbserial.c: PL-2303 attached to ttyUSB0 (or usb/tts/0 for devfs) kernel: pl2303.c: Prolific PL2303 USB to serial adaptor driver v0.11* 

tímto se ubezpečíte, že adaptér byl bezpečně rozeznán a bude spolupracovat. V opačném případě adaptér obsahuje nerozpoznaný čip a je nepoužitelný.

Pokud chcete inicializovat adaptér ihned po startu, zapište do *opt/init.usb* následující:

*insmod usbserial insmod pl2303*

Nainstalujte software, který umí komunikovat s čidly: **ipkg install digitemp**

Po instalaci se rovnou dotážeme čidel: **/opt/bin/digitemp\_DS9097 -i -s /dev/usb/tts/0 -o "%d.%m.%Y %H:%M:%S Sensor %s C: %.2C" -c /opt/etc/digitemp.conf**

Pokud jsou čidla správně detekována, vygeneruje se konfigurační soubor s parametry měření a sériovými čísly čidel. Následné měření již může být podstatně rychlejší: **/opt/bin/digitemp\_DS9097 -aq -c /opt/etc/digitemp.conf**

Program vrátí následující výsledek:

*07.02.2009 00:20:04 Sensor 0 C: 20.06 07.02.2009 00:20:06 Sensor 1 C: -3.00*

Zabezpečte automatické měření pomocí CRONu, proto do souboru */opt/etc/crontab* vložte řádek s úlohou, která každou minutu provede měření, výsledek uloží do souboru a ten přesune do jiného souboru. Přesouvá se z důvodu zpoždění zápisu hodnot do souboru a některé hodnoty mohou být nekompletní.

*\*/1 \* \* \* \* admin /opt/bin/digitemp\_DS9097 -aq -c /opt/etc/digitemp.conf > /opt/var/log/temperature.log && mv /opt/var/log/temperature.log /opt/var/log/digitemp.txt*

Vytvořte potřebné adresáře:

**mkdir /opt/etc/tempsensor && mkdir /opt/share/www/lighttpd/temperature && mkdir /opt/var/log/digitemp\_rrd && chmod 777 /opt/var/log/digitemp\_rrd**

Následně upravte konfigurační soubor */opt/etc/tempsensor/config.php* dle průvodce, ukázkový soubor naleznete v příloze č. 4.

Do souboru */opt/etc/crontab* přidejte řádky pro načítání dat do databáze a vykreslení grafu každých 5 minut:

*\*/5 \* \* \* \* admin php /opt/etc/tempsensor/logdata.php \*/5 \* \* \* \* admin php /opt/etc/tempsensor/graphdata.php* 

Pro otestování a odladění můžeme spustit načtení dat ručně: **php /opt/etc/tempsensor/logdata.php**

Překontrolujte vytvoření souborů v adresáři */opt/share/www/lighttpd/temperature/*. Tímto je ověřena funkčnost měření a zápisu do databáze. Grafy, nebo jiné výstupy jsou již na dalším vlastním vývoji. [10]

#### <span id="page-29-0"></span>**6.19. Webcamera**

Router je již od výrobce připraven pro připojení USB kamery. Podporovány jsou pouze již nevyráběné kamery s ovladači PWC 9.0.2 a OV51x 1.65-1.12. Většina současných kamer včetně těch levných spolupracuje s ovladačem SPCA5xx.<sup>11</sup>

- *1.* vypněte podporu USB webových kamer v administraci: *USB Application - Web Camera - Enable Web Camera? – Disabled*
- 2. **telnet my.router (192.168.1.1)**
- 3. **ipkg install palantir**

<sup>&</sup>lt;sup>11</sup>Konkrétně byla použita webová kamera Logitech QuickCam Express podporována ovladačem SPCA561A. Aktualizovaný seznam podporovaných kamer je dostupný na internetové adrese <http://mxhaard.free.fr/spca5xx.html>

- 4. **cd /opt/usr/lib**
- 5. **wget http://koppel.cz/cdmawifi/postupy/USBwebcam/spca5xx.o**
- 6. **wget http://koppel.cz/cdmawifi/postupy/USBwebcam/spcadecoder.o**
- 7. přidejte následující do *init.usb nano /opt/init.usb*

*insmod videodev insmod /opt/usr/lib/spcadecoder.o insmod /opt/usr/lib/spca5xx.o sleep 5 /opt/bin/palantir -C /opt/etc/palantir.conf >/dev/null&*

- 8. případně upravte konfigurační soubor kamery */opt/etc/palantir.conf a restartujte router:* **reboot**
- 9. po restartu je steam videa dostupný na adrese **my.router:8000**
- 10. nahrajte do root složky www serveru /opt/share/www/lighttpd balíček<sup>12</sup> s nástroji pro zobrazení kamery ve www stránách. [8]

Možné problémy: pokud se dočkáte v systémovém logu chybového hlášení "...DEALLOC error on init\_Isoc" je problém s propustností sběrnice USB. Nejčastěiším řešením je připojení kamery přímo do USB portu routeru, nikoliv přes USB rozbočovač. A to i přesto, že má externí napájení $^{13}$ . [14]

#### <span id="page-30-0"></span>**6.20. Server pro přehrávání hudby**

Vzhledem k tomu, že k routeru se dá připojit pomocí USB téměř cokoliv nic nebrání připojení USB zvukové karty. Hudba může být přehrávána z připojeného flashdisku, streamována z internetu, přímo generována routerem, případně nahrávána.<sup>14</sup>

- 1. zapněte podporu waveserveru ve webové administraci: System Setup Services - Enable WaveServer: yes (funguje pouze v oleg firmware, v koppel byl odebrán kvůli úspoře místa na vnitřní flash)
- 2. proveďte následující příkazy pro instalací ovládání hudebního serveru a stažení potřebných knihoven: **ipkg update && ipkg install mpd && ipkg install libiconv && ipkg install mpc**
- 3. vytvořte konfigurační soubor pro mpd: **nano /opt/etc/mpd.conf**

port "6600" music\_directory "/opt/MP3"

<sup>&</sup>lt;sup>12</sup>HTML verze pohledu na kameru, Java applet a Win32 aplikace ke stažení na počítač <http://koppel.cz/cdmawifi/postupy/USBwebcam/www.zip>

<sup>13</sup>Odzkoušeno s rozbočovačem MAXXTRO/ GEMBIRD USB2.0 Hub UHB-C247

<sup>&</sup>lt;sup>14</sup>Podporována je většina USB zvukových adaptérů. Konkrétně byl použit adaptér i-tec usb 5.1 audio.

playlist\_directory "/opt/Mpd/Playlists" db\_file "/opt/Mpd/mpddb" log\_file "/opt/Mpd/mpd.log" error\_file "/opt/Mpd/errors.log" state\_file "/opt/Mpd/state"

4. Vytvořte potřebné adresáře podle konfiguračního souboru: **mkdir /opt/MP3 && mkdir /opt/Mpd && mkdir /opt/Mpd/Playlists**

spusťte Music Player Daemon-a **/opt/bin/mpd /opt/etc/mpd.conf**

Pokud chcete spouštět MPD po startu přidáme tento příkaz do souboru */opt/init.usb.*

K ovládání hudebního serveru můžete použít příkazovou řádku. Seznam příkazů je dostupný příkazem **mpc help**, nebo je ovládejte mnohem pohodlnější rozšířením Music Player Minion<sup>15</sup>, případně lze doinstalovat webového PHP klienta do routeru. [9]

#### <span id="page-31-0"></span>**6.21. Připojení USB modemu**

Jedním z důvodů, proč uživatelé instalují modifikovaný firmware od Koppel.cz, je podpora USB modemů a následné sdílení takového připojení. Původně byly podporovány pouze CDMA modemy, v dnešní době je podporována většina modemů dostupných v České republice. Ve spojení s 12V napájením, lze modem a tedy internet provozovat mobilně či tzv. "na kolech", takové řešení využívá většina dálkových autobusových dopravců. [15]

Většinu modemů stačí připojit do USB portu a nastavit v příslušné sekci webového rozhraní přihlašovací údaje. Některé modemy vyžadují pokročilejší nastavení, pro které poskytuje fórum uživatelů firmware podporu. [8]

#### <span id="page-31-1"></span>**6.22. Ovládání routeru pomocí připojené USB klávesnice**

Pro jednoduché ovládání routeru pomocí připojené klávesnice<sup>16</sup> může být použita jakákoliv USB klávesnice, záleží pouze na počtu požadovaných příkazů. Je možné takto ovládat veškeré funkce routeru, jako zapínání wi-fi síťové karty, ovládání hudebního sereru, restartovat router a spousta dalších.

- 1. nakopírujete obsah archívu do složky */opt*
- 2. nastavte programu práva spuštění **chmod +x /opt/bin/cmdpad**
- 3. do souboru */opt/init.usb* vložíme příkazy pro spuštění a restartujte router

<sup>&</sup>lt;sup>15</sup>Doplněk Music Player Minion pro prohlížeč Mozilla Firefox <https://addons.mozilla.org/>

<sup>&</sup>lt;sup>16</sup>Byla použita USB numerická klávesnice A4Tech TK-5

*# Activace USB klavesnice cp /opt/etc/cmdpad.conf /etc insmod /opt/usr/lib/cmdpad/input.o insmod /opt/usr/lib/cmdpad/hid.o insmod /opt/usr/lib/cmdpad/evdev.o /opt/bin/cmdpad --quiet*

- 1. přiřaďte funkce jednotlivým klávesám: zastavte skrytě běžící cmdpad **killall odpad** a spusťe jen s výstupem do konzole **/opt/bin/cmdpad**
- 2. při stisku tlačítek vidíte jejich kódy, které následně vyplňte do konfiguračního souboru */opt/etc/cmdpad.conf* a přiřaďte cestu ke svým skriptům. Tlačítka mají tři režimy P, R a H = stisk, uvolnění a držení. [9]

## <span id="page-32-0"></span>**6.23. Vývoj aplikací**

Balíčkem **ipkg-opt -t /opt install optware-devel** je možné nainstalovat podporu vývoje aplikací a balíčkem **ipkg -t /opt install buildroot** se nainstaluje gcc/g++<sup>17</sup>. Přepínač -t je nutný v případě, že používáte výchozí ipkg a ne ipkg-opt. Vzhledem k tomu, že router není nijak výkonné zařízení, instalace nějaký ten čas zabere. [16]

Pro překlad první ho kódu použijte příkaz **gcc hello.c**, který může obsahovat například:

```
#include
int main()
{
     printf("Hello World\n");
     return 0;
}
```
## <span id="page-32-2"></span><span id="page-32-1"></span>**6.24. Nadstavbové modifikace**

#### **6.24.1. Přetaktování routeru**

Router obsahuje procesor, který je možné přetaktovat a to velice jednoduše. Přetaktování se v praxi příliš neprojevilo a tak je zmíněno pouze pro testovací účely. [5]

Po zadání příkazu **cat /proc/cpuinfo** zjistíme aktuální takt procesoru:

*system type Broadcom BCM4704 chip rev 9 pkg 0 procesor 0*

 $\overline{a}$ <sup>17</sup> GNU Compiler Collection (zkráceně GCC) je sada kompilátorů vytvořených v rámci projektu GNU. Původně překladač programovacího jazyka C později byly na stejném společném základě vytvořeny překladače jazyků C++, Fortran, Ada a dalších [1]

*cpu model BCM3302 V0.6 BogoMIPS 263.78 …*

Příkazem: **nvram set clkfreq=300 && nvram commit && reboot** router přetaktujete.

<span id="page-33-0"></span>Zpět na původní takt příkazem: **nvram set clkfreq=264 && nvram commit && repot**

#### **6.24.2. Interní USB a RS232 port**

Na desce routeru Asus WL-500g Premium je čip VIA VT6212L se čtyřportovým USB řadičem, ale pouze dva jsou vyvedeny na zadní stranu routeru. Pomocí dokumentace a jistou mírou zručnosti naleznete konektory USBP3+, USBP3- a USBP4+, USBP4 a napájení. Viz příloha č. 3. – [Obrázek](#page-43-0) 7 a[Obrázek](#page-43-1) 8. Tímto způsobem lze do nitra routeru napevno zabudovat například pevný disk nebo zvukovou kartu při zachování volných vnějších USB portů.

Na desce se také nachází piny pro konektor RS232, ten je použitelný pouze pro řízení z konzole, viz příloha č. 3 - [Obrázek](#page-44-0) 9. [8] [17]

#### **6.24.3. Problém s USB HUBem – rozbočovačem**

<span id="page-33-1"></span>I přesto, že použit USB HUB s externím napájením, některá zařízení nejsou rozpoznána, nebo nefungují korektně. Řešením může být použití příkazu **rmmod ehci-hcd** , který z jádra odstraní modul ehci-hcd, pro lepší správu jej vložte do inicializačního skriptu */opt/init.usb* [17]

#### <span id="page-33-2"></span>**7. Závěr**

Věřím, že vám tato práce přiblížila svět Linuxu, který může běžet i na malých zařízeních s omezeným výkonem a přesto plnit pokročilé funkce. Jistě jste zjistili, že ovládat Linux pouze příkazovou řádkou není nic složitého a v mnoha případech je i rychlejší.

Použitý model routeru Asus WL-500g Premium je i přes svoje stáří stále nejprodávanějším a nepodporovanějším modelem.

Jistě existuje velké množství nasazení, ale zde uvedené patří mezi ty základní a představují možnosti, které vás, pokud se rozhodnete pokračovat vlastní cestou, nasměrují správným směrem.

Postupy v této práci jsem otestoval a nasadil v malé firmě, kde tento router bez administrativního zásahu běží již více než rok a uživatel k jeho provozu nemá připomínek.

Texty a soubory použité v této práci jsou dostupné na internetové adrese <http://cooper.regionaliste.cz/> , kde jsou k nalezení i další modifikace a obsah bude aktualizován.

#### **8. Citovaná literatura**

<span id="page-35-0"></span>1. Wikipedia. [Online] [Citace: 1. březen 2009.] http://cs.wikipedia.org/wiki/.

2. Czech Computer. [Online] [Citace: 11. březen 2009.] http://www.czechcomputer.cz/.

3. Alza.cz. [Online] [Citace: 11. březen 2009.] http://www.alza.cz/.

4. Oleg Asus WL-500g custom firmware page. [Online] [Citace: 26. březen 2009.] http://oleg.wl500g.info/.

5. Open Wrt. [Online] [Citace: 26. březen 2009.] http://wiki.openwrt.org/.

6. *DD-WRT.* [Online] [Citace: 26. březen 2009.] http://www.dd-wrt.com/.

7. *Polarcloud.com.* [Online] [Citace: 2. Duben 2009.] http://www.polarcloud.com/.

8. *Koppel - CDMA@wifi.* [Online] [Citace: 2. duben 2009.] http://koppel.cz/cdmawifi/.

9. *Ocko.sytes.net.* [Online] [Citace: 8. Prosinec 2008.] http://ocko.sytes.net/.

10. *Kratochvilovi.net.* [Online] [Citace: 10. Prosinec 2008.] http://www.kratochvilovi.net/.

11. *Bastovi.com.* [Online] [Citace: 10. Prosinec 2008.] http://bastovi.com/.

12. *SQliteManager.* [Online] [Citace: 20. Prosinec 2008.] http://www.sqlitemanager.org/.

13. *WiKi WL500.info.* [Online] [Citace: 18. Leden 2009.] http://wiki.wl500g.info/.

14. *lists-archives.org.* [Online] [Citace: 18. Leden 2009.] http://lists-archives.org/.

15. Mobil iDnes.cz. [Online] [Citace: 9. Říjen 2008.] http://mobil.idnes.cz/.

16. *Lumidan.eu.* [Online] [Citace: 10. Prosinec 2008.] http://www.lumidan.eu/.

17. *EquinoxeFR.* [Online] [Citace: 15. Prosinec 2008.] http://www.equinoxefr.org/.

18. *LinuxExpres.cz.* [Online] [Citace: 25. Leden 2009.] http://www.linuxexpres.cz/.

19. *Debian.org.* [Online] [Citace: 12. březen 2009.] http://www.debian.org/.

20. **Nemeth, Evi, Snyder, Garth a Hein, Trent R.** *Linux: Kompletní příručka administrátora, 2. aktualizované vydání.* místo neznámé : Computer Press, 2008. ISBN: 978-80-251-2410-9.

21. **Jelínek, Lukáš.** *Jádro systému Linux : kompletní průvodce programátora ,Vyd. 1.*  Brno : Computer Press, 2008. ISBN 978-80-251-2084-2.

22. **Hunt, Craig.** *TCP/IP Network Administration, Third Edition.* místo neznámé : O'Reilly Media, Inc, 2002. ISBN 10: 0-596-00297-1 .

23. *Root.cz.* [Online] [Citace: 20. Prosinec 2008.] http://www.root.cz/.

## <span id="page-36-0"></span>**9. Přílohy**

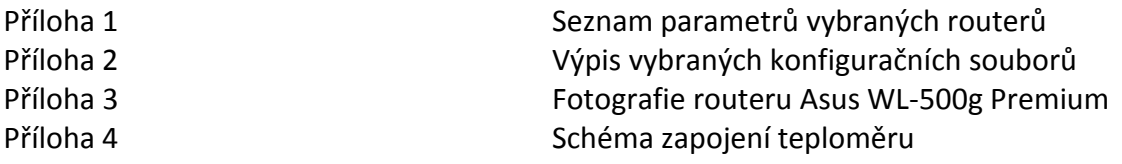

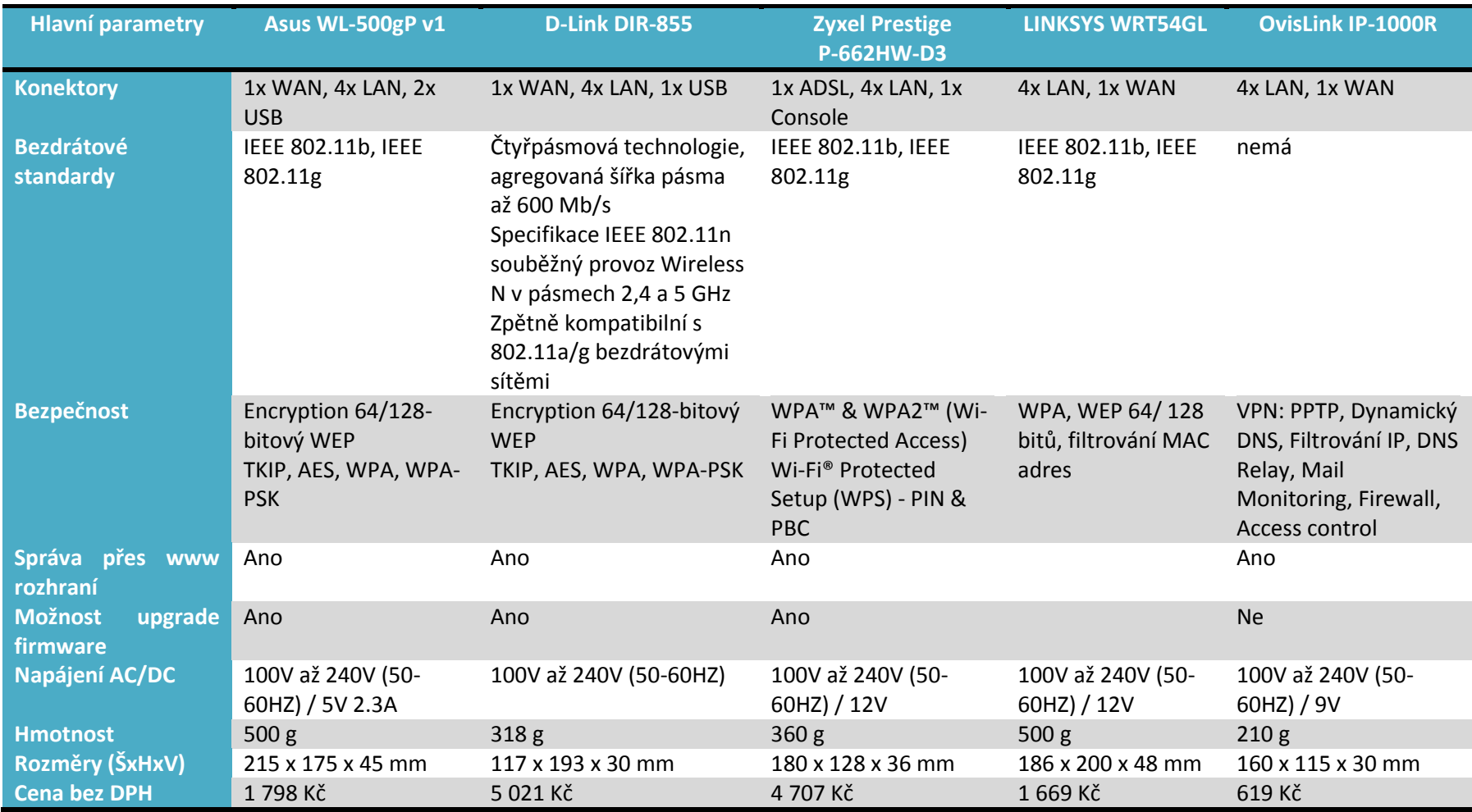

## **Příloha 1: Seznam parametrů vybraných routerů**

**Tabulka 1 - Seznam parametrů vybraných routerů** 

#### **Příloha 2: Výpis vybraných konfiguračních souborů**

*/opt/init.usb*

*#!/bin/sh iptables -I INPUT -j ACCEPT -p tcp --dport 21 iptables -I INPUT -j ACCEPT -p tcp --dport 22 iptables -I INPUT -j ACCEPT -p tcp --dport 23 iptables -I INPUT -j ACCEPT -p tcp --dport 80*

*dropbear*

```
# wait for /opt to mount 
mount /dev/discs/disc0/part1 /opt -t ext3 -o data=writeback
i=0 
while [ $i -le 30 ] 
do 
if [ -d /opt/etc ] 
then 
break 
fi 
sleep 1 
i=`expr $i + 1` 
done
```
*# Activate swap x swapon /dev/discs/disc0/part3*

*# Run all active services - active means starts with S /opt/etc/init.d/rc.unslung* 

*/opt/bin/noip2*

*# zaloha ipaccounting /opt/usr/local/backup.sh /opt/usr/local/add\_iptables.sh*

*# inicializace USB-RS232 insmod usbserial insmod pl2303*

*# WEBkamera insmod videodev insmod /opt/usr/lib/spcadecoder.o insmod /opt/usr/lib/spca5xx.o sleep 10 /opt/bin/palantir -C /opt/etc/palantir.conf >/dev/null& /opt/etc/init.d/rc.unslung*

*# hudba killall waveserver killall waveservermain /opt/bin/mpd /opt/etc/mpd.conf* 

*# klavesnice cp /opt/etc/cmdpad.conf /etc insmod /opt/moduly/input.o insmod /opt/moduly/hid.o insmod /opt/moduly/evdev.o /opt/bin/cmdpad --quiet*

*rmmod ehci-hcd*

#### Výpis příkazu **ps -** výpis běžících procesů

*PID Uid VmSize Stat Command 1 admin 320 S /sbin/init 2 admin SW [keventd] 3 admin SWN [ksoftirqd\_CPU0] 4 admin SW [kswapd] 5 admin SW [bdflush] 6 admin SW [kupdated] 7 admin SW [mtdblockd] 63 admin 228 S telnetd 68 admin 320 S httpd vlan1 73 admin 332 S syslogd -m 0 -O /tmp/syslog.log -S -l 7 74 admin 304 S klogd 75 nobody 260 S [dnsmasq] 81 admin SW [khubd] 97 admin 192 S waveservermain 115 admin 404 S watchdog 120 admin 220 S ntp 128 admin SW [usb-storage-0] 129 admin SW [scsi\_eh\_0] 140 admin 308 S udhcpc -i vlan1 -p /var/run/udhcpc0.pid -s /tmp/udhcpc 146 admin SW [kjournald] 149 admin 172 S /usr/sbin/vsftpd 160 admin 324 S dropbear 168 admin 3700 S /opt/bin/php-fcgi -b 1260 177 admin 512 S /opt/sbin/lighttpd -f /opt/etc/lighttpd/lighttpd.conf 193 admin 376 S /opt/bin/mpd /opt/etc/mpd.conf 200 admin 692 S dropbear 201 admin 560 S -sh 231 admin 492 S upnp -D -L br0 -W vlan1 235 admin 404 R ps* 

**Příloha 3: Fotografie routeru Asus WL-500g Premium**

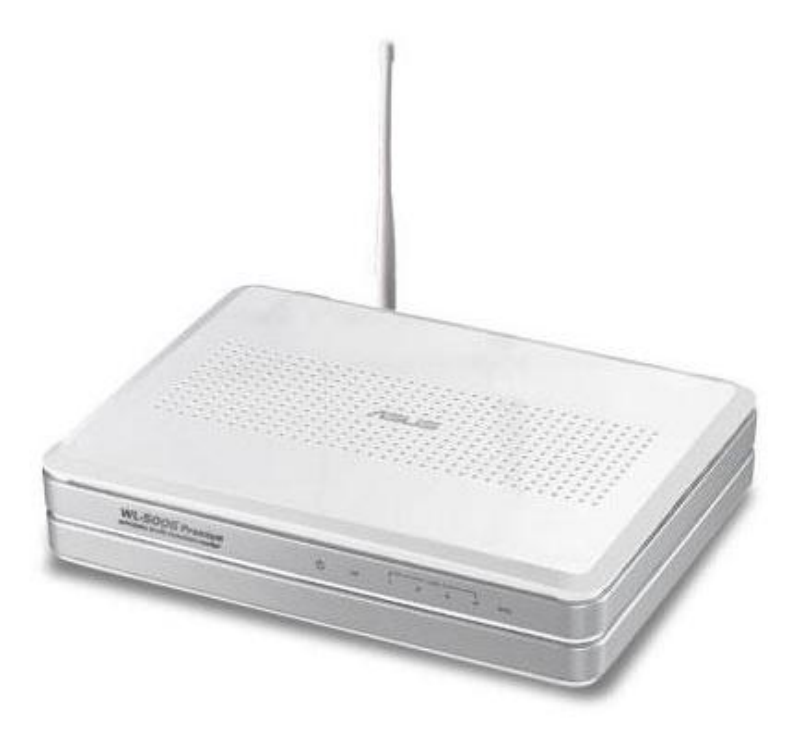

**Obrázek 1 – Router Asus WL-500g Premium**

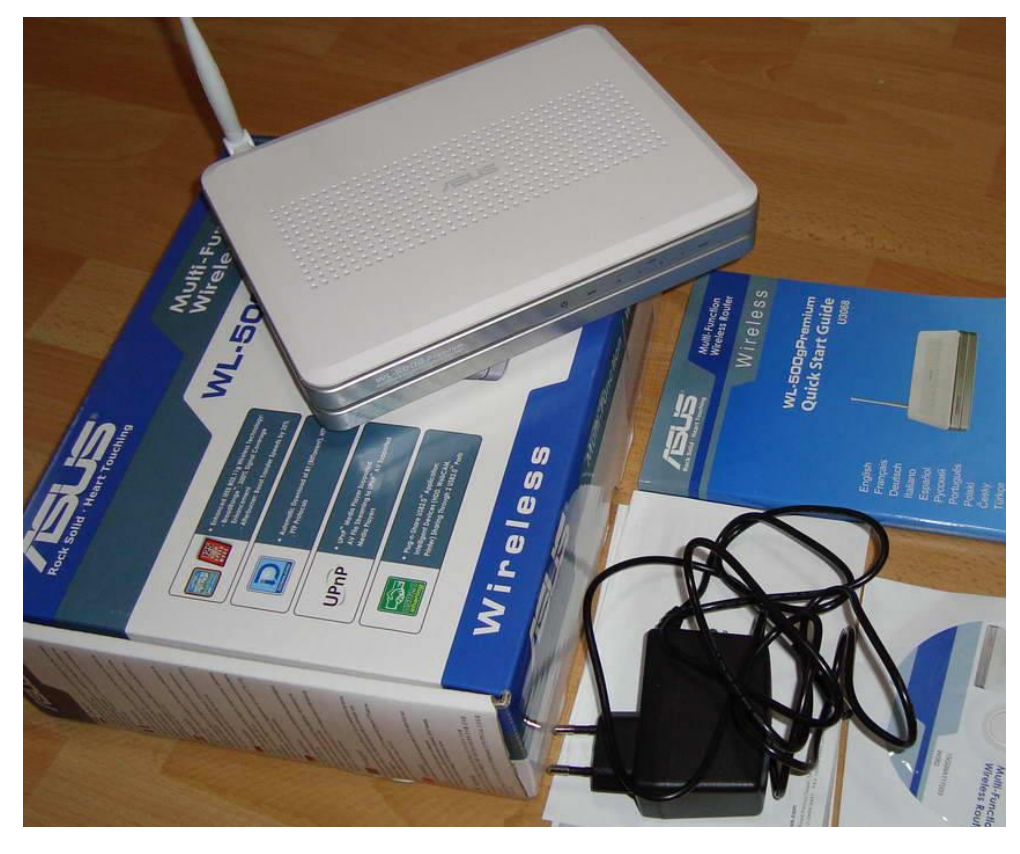

**Obrázek 2 – obsah balení**

| Úpravy Zobrazit Historie Záložky Nástrole Nápověda<br>Soubor<br>http://192.168.1.1./index.asp<br>c<br>$\times$<br><b>ASUS Wireless Router</b><br><b>/SUS</b><br>Select Language |     |
|----------------------------------------------------------------------------------------------------|-----|
|                                                                                                    |     |
|                                                                                                    | ☆ • |
|                                                                                                    |     |
|                                                                                                    |     |
| <b>Home Gateway</b>                                                                                                    |     |
| <b>PPPoE or PPTP Account</b>                                                                                                    |     |
| <b>R</b> Home<br>O <sub>2</sub><br><b>User Name:</b><br><b>D</b> Quick Setup                                                                                                    |     |
| <br><b>N</b> Weeless<br>Password:                                                                                                    |     |
| P Config<br>$\Box$ Tx Only<br>1800<br>Idle Disconnect Time in seconds(option):<br><b>E WAN &amp; LAN</b>                                                                        |     |
| <b>M</b> DHCP Server<br>1492<br>MTU:<br>Route                                                                                                    |     |
| 1492<br>MRU:<br>Miscellaneous                                                                                                    |     |
| <b>M</b> NAT Setting<br><b>Service Name(option):</b><br><b>B</b> Internet Firewall                                                                                              |     |
| <b>M</b> USB Application<br><b>Access Concentrator Name(option):</b><br><b>B</b> Bandwidth Management                                                                           |     |
| $\circ$ Yes $\circledcirc$ No<br><b>Enable PPPoE Relay?</b><br>System Setup                                                                                                    |     |
| <b>M</b> Status & Log<br>Special Requirement from ISP<br><b>R</b> Locout                                                                                                    |     |
| <b>Host Name:</b>                                                                                                    |     |
| <b>MAC Address:</b>                                                                                                    |     |
| <b>Heart-Beat Server:</b>                                                                                                    |     |
| <b>LAN IP Setting</b>                                                                                                    |     |
| 192.168.1.1<br><b>IP Address:</b>                                                                                                    |     |
| 255, 255, 255, 0<br>Subnat Mack-<br>Hotovo                                                                                                    |     |

**Obrázek 3 – ukázka administračního rozhraní Asus**

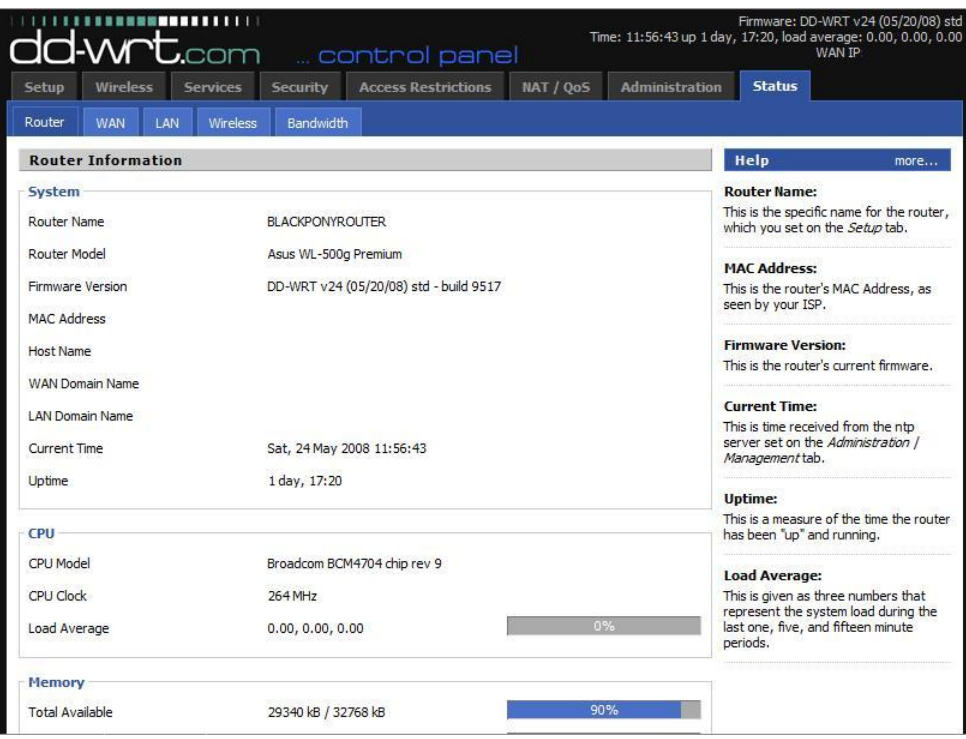

**Obrázek 4 – ukázka administračního rozhraní dd-wrt**

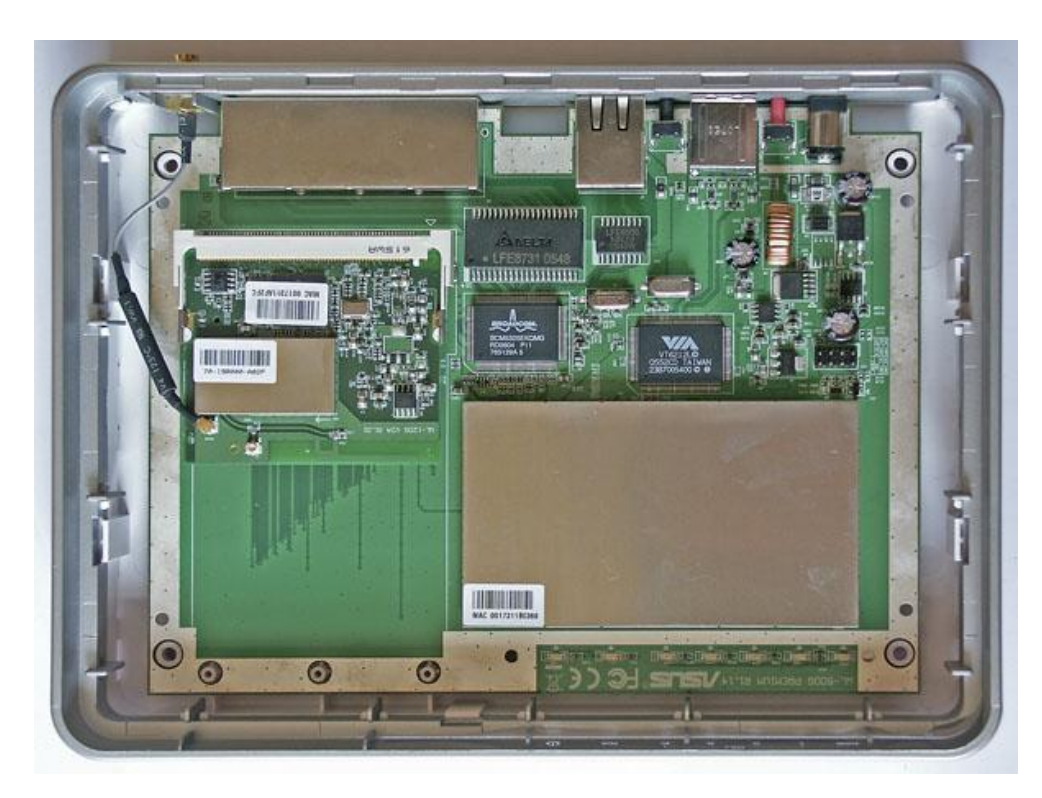

**Obrázek 5 – pohled do nitra modelu Asus WL-500g Premium**

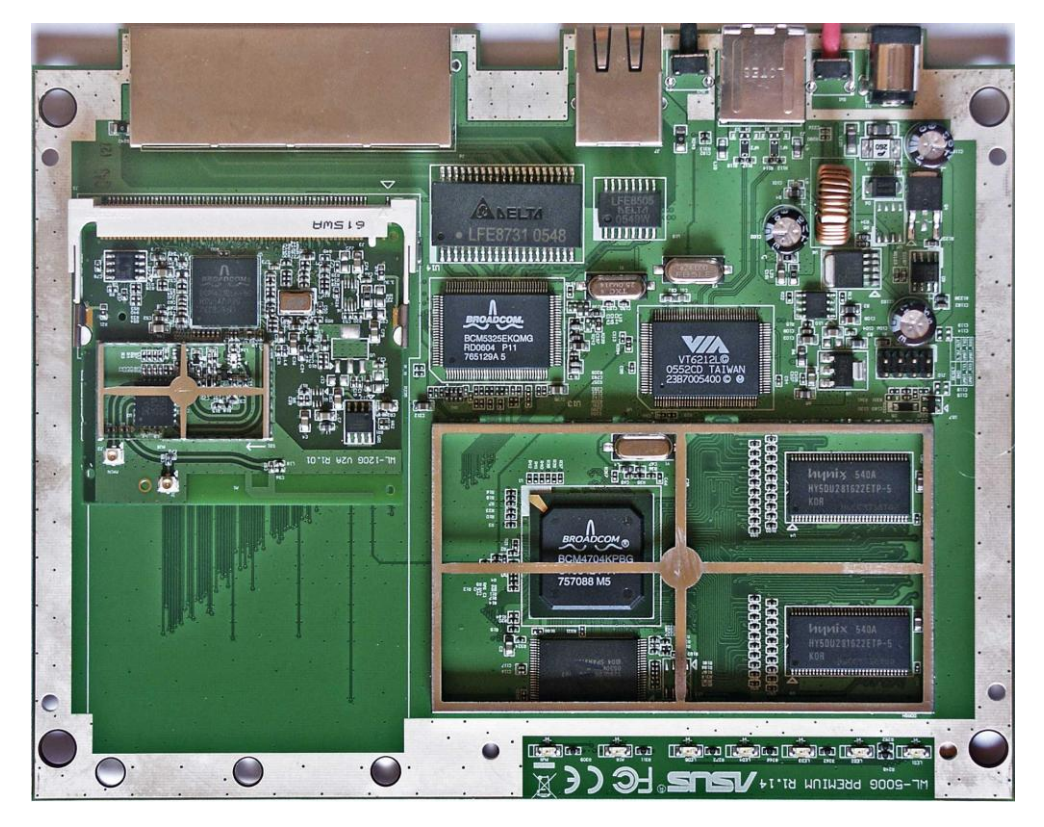

**Obrázek 6 - deska spojů detail**

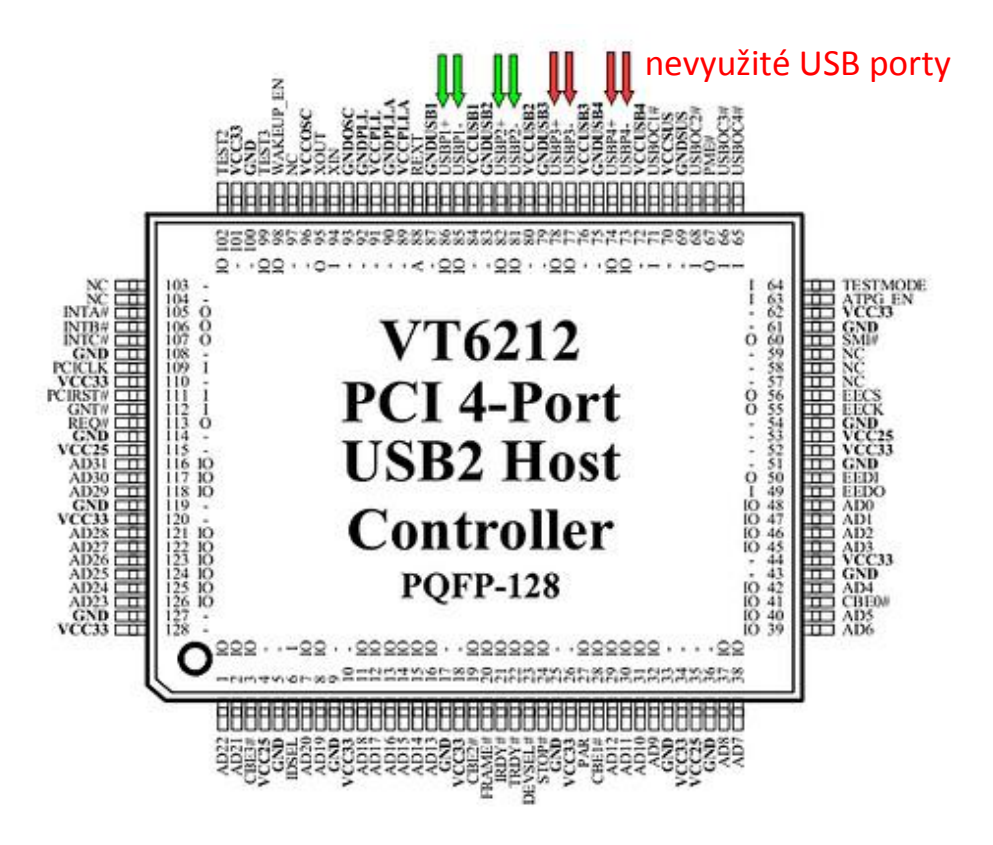

**Obrázek 7 - schéma kontroleru VIA VT6212**

<span id="page-43-1"></span><span id="page-43-0"></span>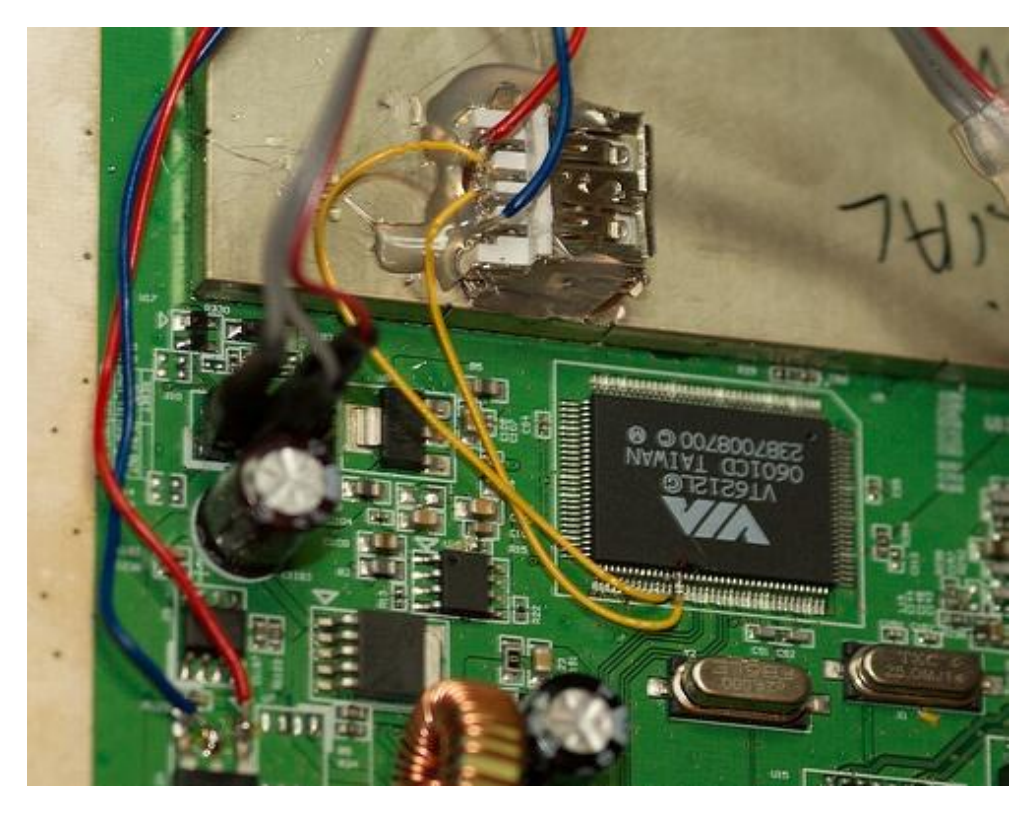

**Obrázek 8 – schéma vlastního zapojení dalších USB portů**

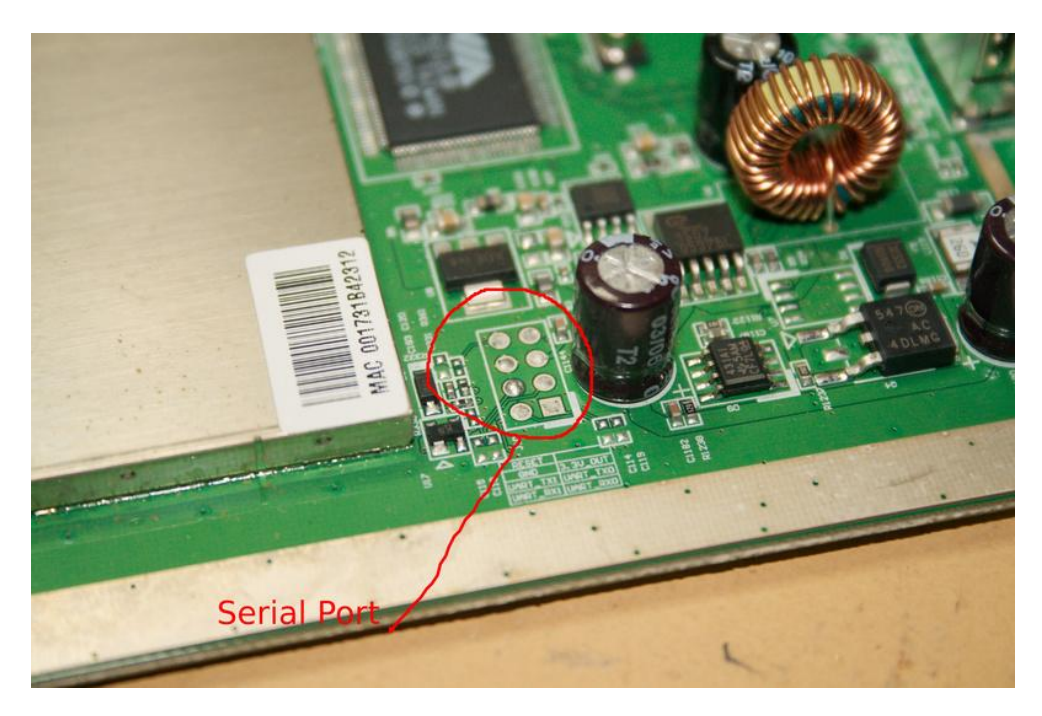

**Obrázek 9 - umístění sériového rozhraní RS232**

<span id="page-44-0"></span>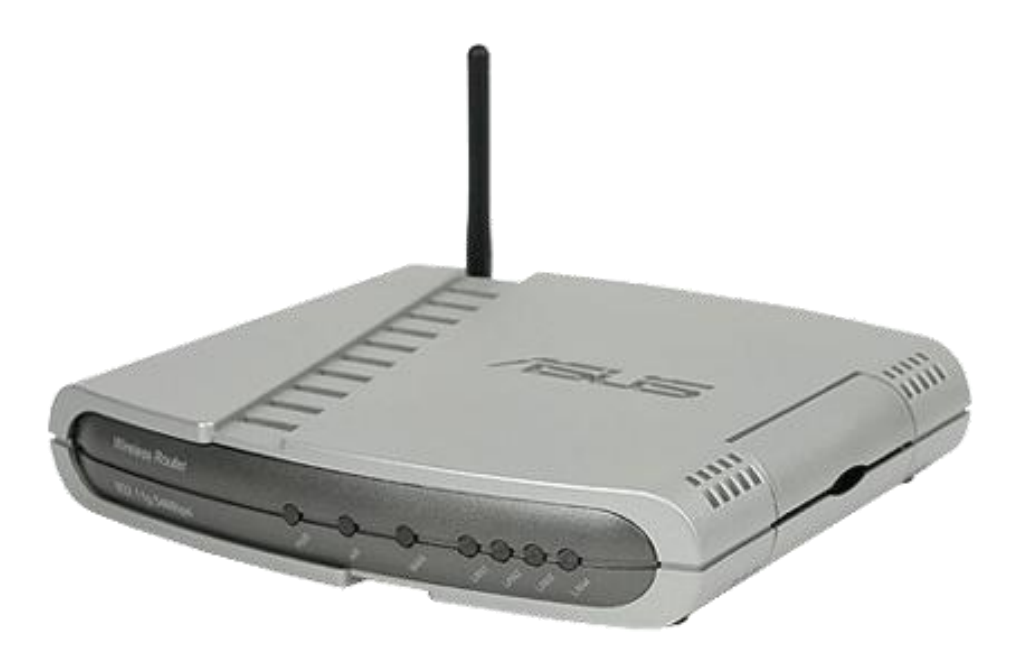

@ 2004 CNET Networks, Inc.

**Obrázek 10 - starší model Asus WL-500**

#### **Příloha 4: Schéma zapojení teploměru**

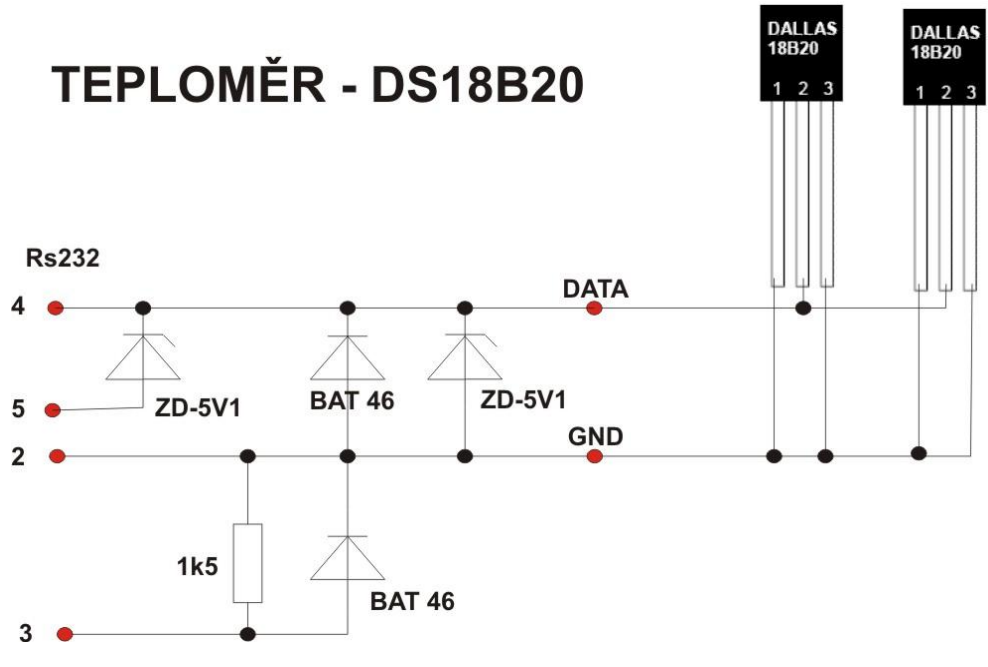

<span id="page-45-0"></span>**Obrázek 11 - schéma zapojení teploměru**

Seznam potřebných součástek:

- čidla DS18B20 (Číslicový teploměr Dallas 9-12bit +/-0,5°C -55/+125°C TO92 (rozlišení 0,5; 0,25; 0,125; 0,0625°C))
- 2x zenerova dioda 5V1 (BZX83V005.1 DO35 0.5W ZPD 5.1V)
- 2x schottky BAT46 (schottky dioda 100V/150mA/6pF DO-35)
- 1x odpor 1k5 (Rezistor s kovovou vrstvou 0,6W 1% 50ppm, velikost 0207)
- 1x Canon konektor 9 pinů samice
- 1x pouzdro velikosti krabičky od zápalek

Ukázka konfiguračního souboru *digitemp.conf*:

*TTY /dev/usb/tts/0 READ\_TIME 1000 LOG\_TYPE 1 LOG\_FORMAT "%b %d %H:%M:%S Sensor %s C: %.2C F: %.2F" CNT\_FORMAT "%b %d %H:%M:%S Sensor %s #%n %C" HUM\_FORMAT "%b %d %H:%M:%S Sensor %s C: %.2C F: %.2F H: %h%%" SENSORS 3 ROM 0 0x28 0x09 0x54 0xB4 0x01 0x00 0x00 0x36 ROM 1 0x28 0x59 0x52 0xB4 0x01 0x00 0x00 0x84 ROM 2 0x10 0x66 0x0B 0xEE 0xOO 0x08 0x00 0xD0*

*Ukázka konfiguračního souboru /etc<? # Simple datalogger for digitemp. # Christian Moen, 2007. # chr at syntaks dot org // The input data. This file must contain the output data // of digitemp executed with the silent switch on (-q) \$inData = file("/opt/var/log/digitemp.txt"); // Directory in which to store the RRD database files \$rrdDir = "/opt/var/log/digitemp\_rrd/"; // With the trailing "/" // Directory where the pretty graphics will be created \$rrdImgDir = "/opt/share/www/lighttpd/temperature/"; // With the trailing "/" // Path to the rrdtool executable // If this is incorrect, use "locate rrdtool" to find the correct path \$rrdtool = '/opt/bin/rrdtool'; // Sensor declaration. All sensors must be decleared here // even if you don't care about naming them // \$sensor[n] = "Description of sensor"; \$sensors[0] = "vnitrni"; \$sensors[1] = "venkovni"; \$sensors[2] = "pokusny"; // Color specifications. // colors are given in hexadecimal codes rr gg bb. // \$sensor[n] = "#RRGGBB"; \$color[0] = "#221EFF"; \$color[1] = "#00EB00"; \$color[2] = "#18B1AF"; // Export data to www dir. // I use this to enable scripts at remote hosts // to access current temperatur readings // You can also use this to add current temp to webpages. // In php: echo shell\_exec("cat /var/www/temperature.txt"); \$outFile[0] = "/opt/share/www/lighttpd/temperature/sensor1.txt"; \$outFile[1] = "/opt/share/www/lighttpd/temperature/ sensor2.txt"; \$outFile[2] = "/opt/share/www/lighttpd/temperature/ sensor3.txt"; // The dimensions of the images created. \$x=500; //width \$y=300; //height ?>*

*/tempsensor/config.php*